# **JABLOTRON 100**

## Brugermanual

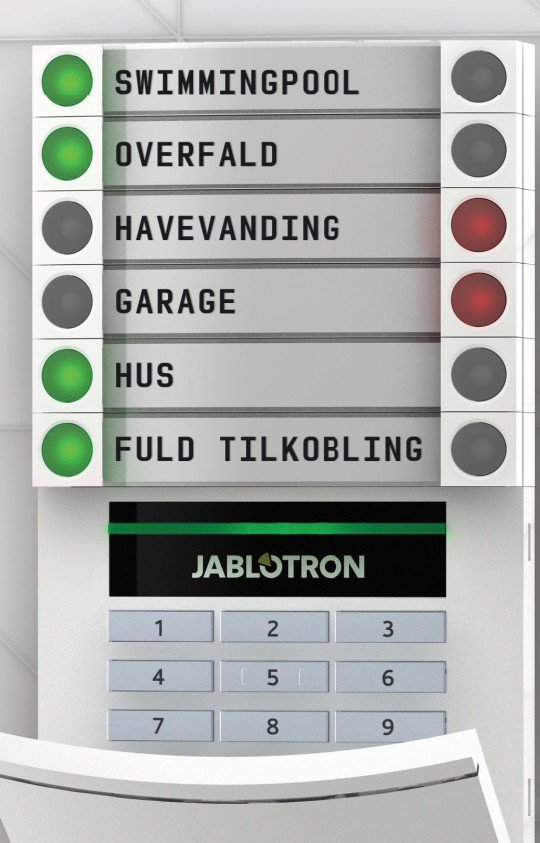

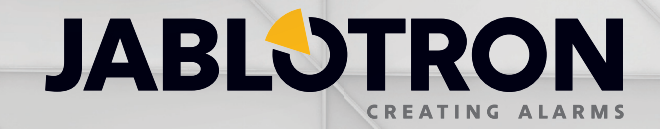

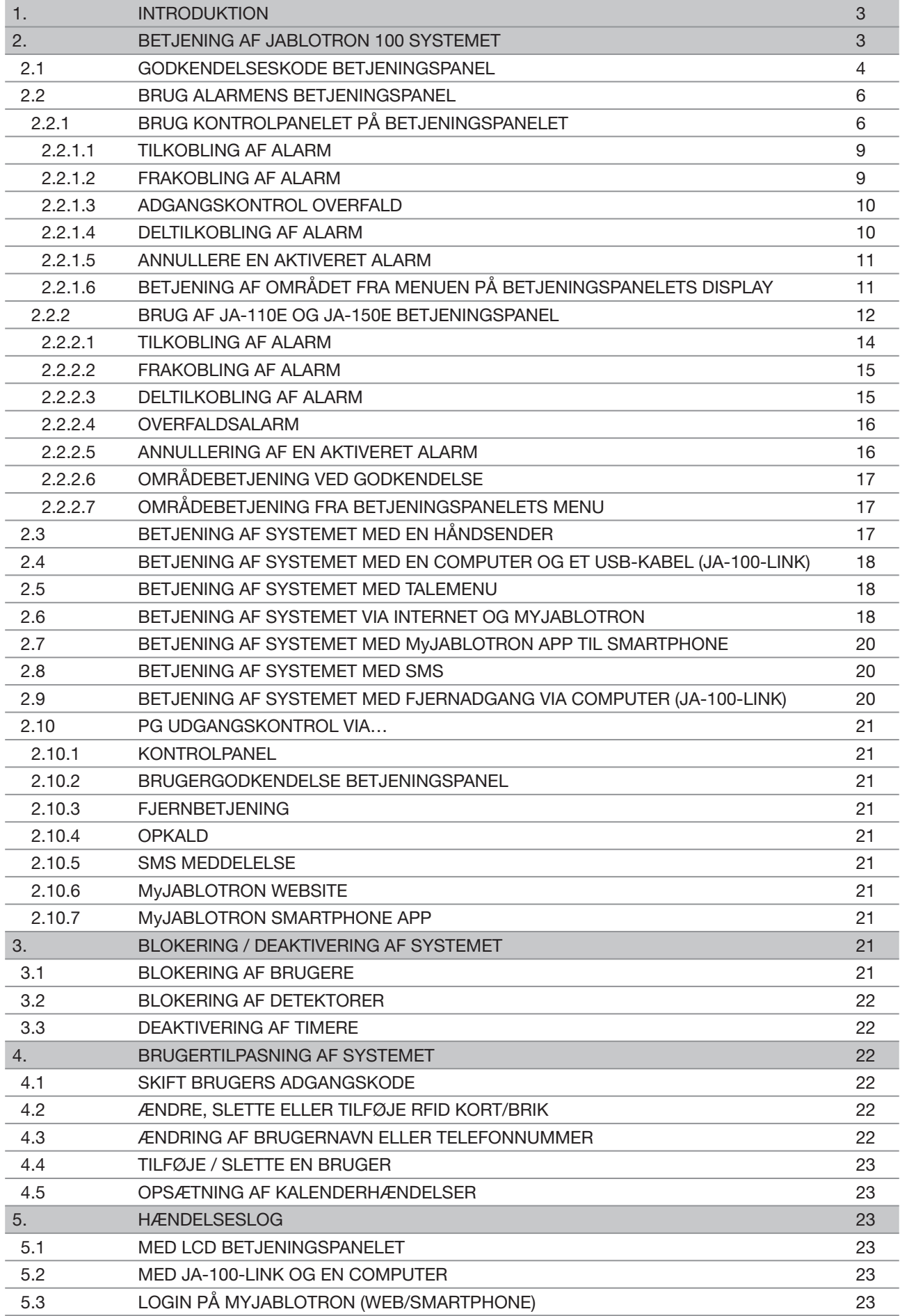

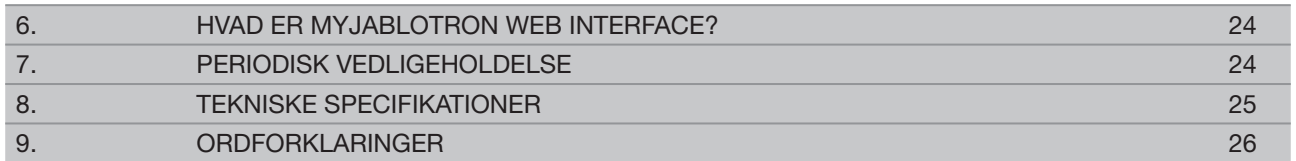

## **1. INTRODUKTION 3**

Tak for dit valg af JABLOTRON 100 alarmsystemet. Dette system er en unik, fleksibel indendørs løsning til erhvervs og privat brug, der giver mulighed for anvendelse af både trådfaste og trådløse enheder.

JABLOTRON 100 er meget enkel at betjene. Den forenklede betjening består af to trin, godkendelse med en kode eller en RFID brik, efterfulgt af et tryk på det enkelte kontrolpanel på betjeningspanelet. Det er muligt at bruge en omvendt metode, når systemprofilen "Standard" er aktiveret. Tryk først på en kontrolpanelknap og godkend derefter. Kontrolpanelerne anvender en simpel "trafi klys logik", som alle forstår. Antallet af kontrolpaneler kan let tilpasses til installationens behov. JABLOTRON 100 serien tilbyder et bredt spektrum af detektorer i tidløst design og kan betjenes hvor som helst, takket være fuldt fjernstyret adgang. -Link softwaren (Windows XP eller nyere), MyJABLOTRON web interface og MyJABLOTRON app til smartphone giver mulighed for at betjene, programmere og overvåge systemet via fjernbetjening.

JABLOTRON 100 kan benyttes af op til 300 brugere og kan deles op i 15 individuelle områder. Der kan forbindes op til 120 detektorer, og systemet giver mulighed for op til 32 multifunktionelle programmérbare udgange (til f.eks. home automation).

## **2. BETJENING AF JABLOTRON 100 SYSTEMET**

Alarmsystemet kan betjenes på flere måder. For at frakoble alarmen, kræves der altid godkendelse i form af brugeridentifikation. System verificerer identiteten på brugerne, og giver dem tilladelse til styring af de dele af systemet, hvortil de har fået tildelt betjeningen. Der kan vælges mellem forskellige tilkoblingsmetoder med eller uden godkendelse. Når adgangstypen standard anvendes, behøver du ikke at godkende dig selv, fordi det er muligt at tilkoble systemet bare ved at trykke på kontrolpanelknappen til højre på et betjeningspanel. Brugernavnet, dato og klokkeslæt registreres og gemmes i systemets hukommelse, hver gang systemet betjenes. Denne information vil aldrig blive slettet. En hvilken som helst bruger kan også annullere en alarm blot ved en godkendelse i en hvilken som helst del af systemet (afhængigt af deres adgangsrettigheder). Dette frakobler dog ikke automatisk alarmen (med mindre systemets standardopsætningen er ændret).

Bemærk: Afhængigt af konfigurationen af installations- og systemindstillingerne er nogle af de nedenfor beskrevne muligheder muligvis ikke tilgængelige. Gennemgå installationskonfigurationen med din servicetekniker.

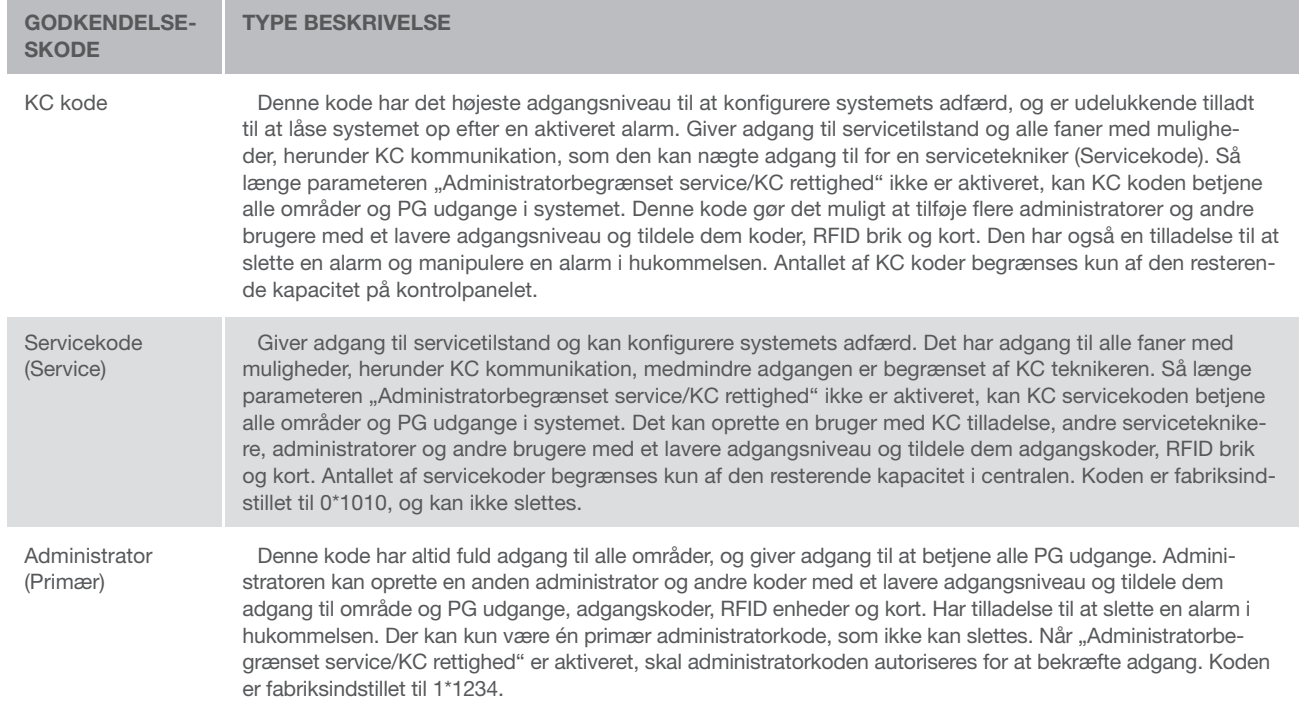

#### Brugere og deres adgangsrettigheder

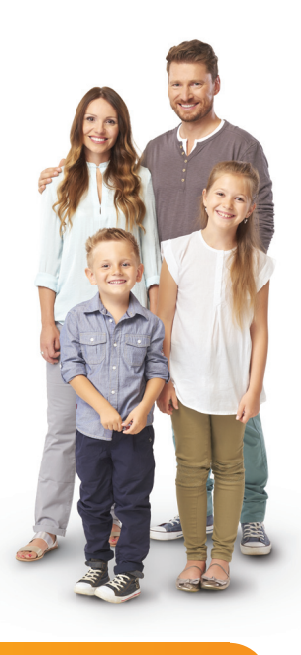

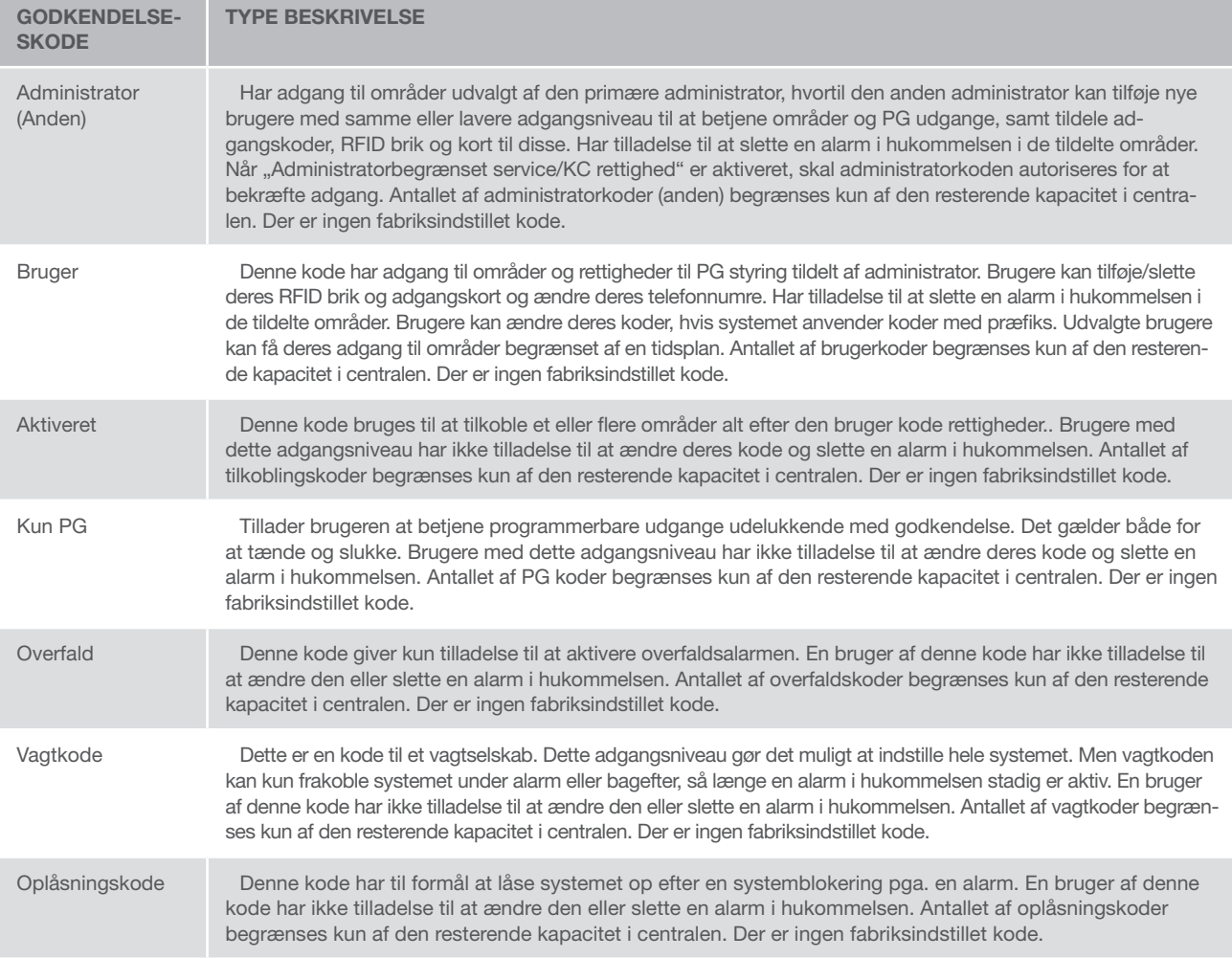

## 2.1 GODKENDELSESKODE BETJENINGSPANEL

Adgang med en brugerkode sker ved at indtaste en gyldig kode på betjeningspanelet eller med en RFID brik. Der kan anvendes 4, 6 eller 8-cifrede koder i systemet.

Systemet kan konfigureres til anvendelse med eller uden præfiks koder.

## Kode med præfiks: **nnn\*cccc**

Betyder:

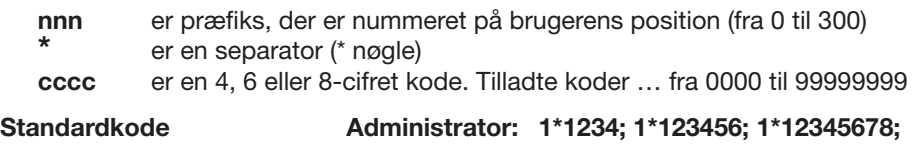

#### ADVARSEL: Den primære administratorkode skal starte med præfikset 1 Den primære servicekode skal starte med præfikset 0

Præfiks kan deaktiveres for systemer med et lille antal brugere. Kodetypen kan kun ændres af en installationsvirksomhed.

#### Kode uden præfiks: CCCC

Betyder

cccc er en kode på 4, 6 eller 8 tal. Tilladte koder … fra 0000 til 99999999

Standardkode Administrator: 1234; 123456; 12345678;

#### Sikkerheden ved adgangskoder, berøringsfrie RFID enheder og fjernbetjeninger

Centralen giver mulighed for at hver bruger kan få tildelt en 4, 6 eller 8-cifret kode og op til to RFID brikker til systemadgang. Der kræves brugeradgang ved hver håndtering via betjeningspanel, talemenu, computer, web eller mobile apps. Kodens længde påvirker antallet af mulige kombinationer, og derfor kodens sikkerhed.

## Antallet af kodekombinationer afhænger af konfigurationen:

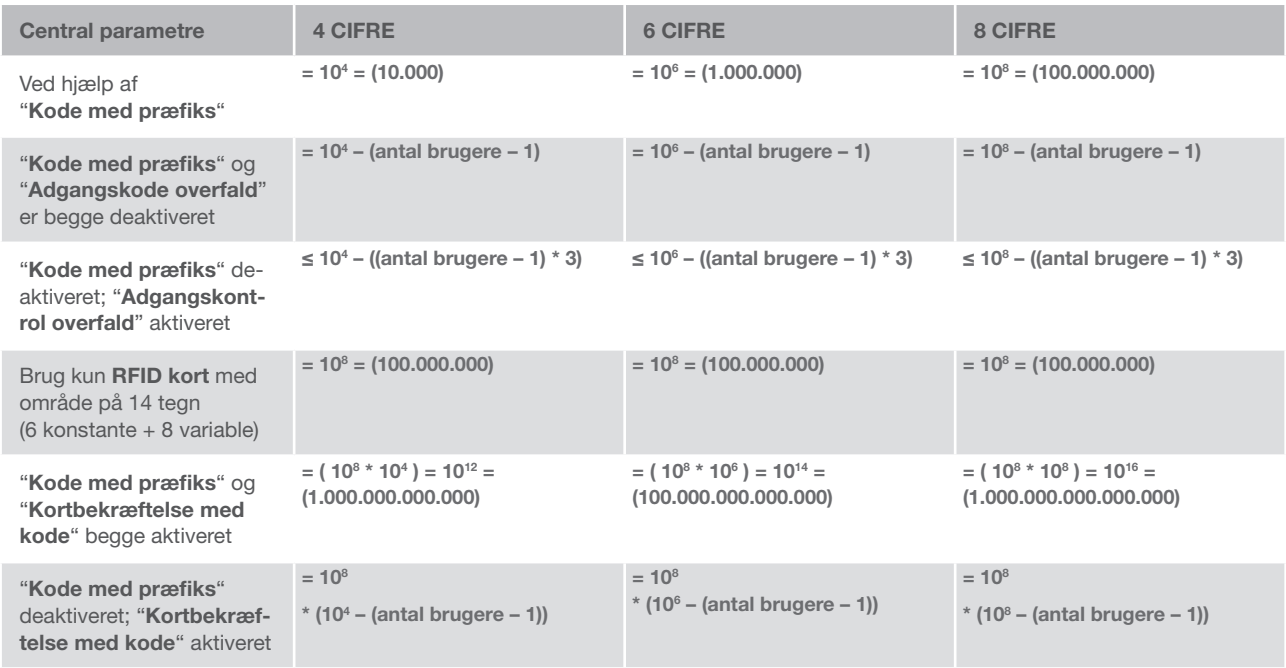

Metoder til at forbedre beskyttelsen mod at gætte den gyldige kode:

- $\triangleright$  Ved hjælp af en kode med flere cifre (6 eller 8-cifrede koder)
- ▶ Mere avancerede former for godkendelse, såsom "Kortbekræftelse med en kode" eller "Dobbelt godkendelse".

## Metoder til betjening af JABLOTRON 100

#### På stedet:

- $\blacktriangleright$  Betjeningspanel
- **Håndsender til system**
- **Computer med USB kabel og JA-100-Link program**

#### Fjerntilkobling:

- **Computer med MyJABLOTRON web interface**
- $\blacktriangleright$  Smartphone applikation
- $\blacktriangleright$  Telefon ved hjælp af talemenu
- $\blacktriangleright$  Mobil via SMS
- $\triangleright$  Computer via internettet med brug af JA-100-Link
- a Opkald fra et godkendt telefonnummer (kun til betjening af programmerbare udgange)

## 2.2 BRUG ALARMENS BETJENINGSPANEL

## 2.2.1 BRUG KONTROLPANELET PÅ BETJENINGSPANELET

JABLOTRON 100 system kan betjenes af en række betjeningspaneler, som ikke bare lader dig betjene det, men også viser status for de enkelte kontrolpaneler. Systemet kan betjenes direkte (til-/ frakobling og andre automatiserede funktioner) ved at bruge to-knaps kontrolpanelerne på betjeningspanelet. Kontrolpanelerne er tydeligt angivet med navn og farve (benytter trafiklys logik), så status på hvert område er tydeligt indikeret. Et kontrolpanel kan også benyttes til at overvåge status (f.eks. garagedør åben) eller til at styre forskellige automatiserede enheder (f.eks. varme eller markise). Det maksimale antal kontrolpaneler er 20 for ét betjeningspanel. Et kontrolpanel kan også programmeres til at tilkalde hjælp i nødsituationer (sygehjælp eller overfaldsalarm).

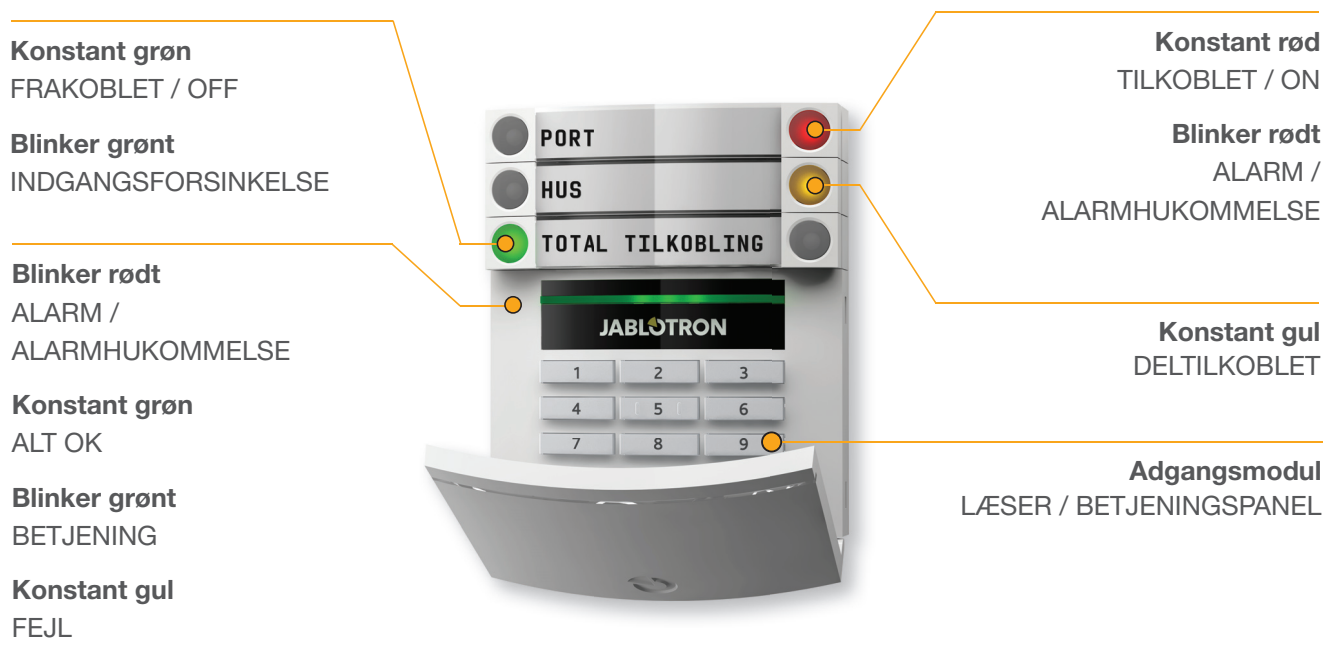

Blinker gult MISLYKKET TILKOBLINGSETTING

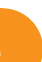

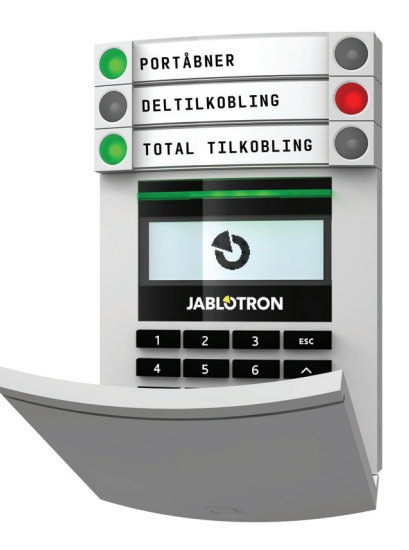

#### Forskellige typer af betjeningspaneler og disses egenskaber

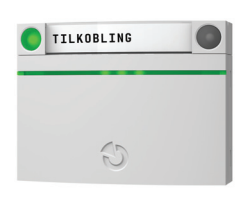

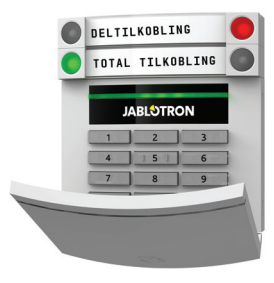

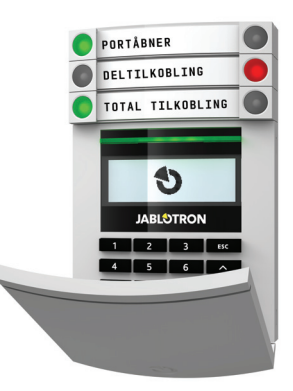

#### **Kortlæser**

Giver mulighed for at betjene systemet ved hjælp af kontrolpaneler og berøringsfri godkendelse (RFID kort/ brik).

**Betjeningspanel med kortlæser** Brugeren kan betjene systemet ved hjælp af kontrolpaneler og godkendelse, med kode eller berøringsfrit (RFID kort/ brik), eller en kombination af begge for en større sikkerhed.

#### **Betjeningspanel med display og kortlæser**

Brugeren kan betjene systemet ved hjælp af kontrolpaneler og godkendelse, med kode eller berøringsfrit (RFID kort/ brik), en kombination af både kode og kort/brik for en større sikkerhed eller ved at godkende og benytte mulighederne i betjeningspanelets LCD display.

Ved frakobling af alarmen med kontrolpanelknapperne skal brugeren altid godkende. Ved tilkobling af alarmen og betjening af automatiserede processer med kontrolpanelknapperne, er brugerens godkendelse valgfri for hvert kontrolpanel.

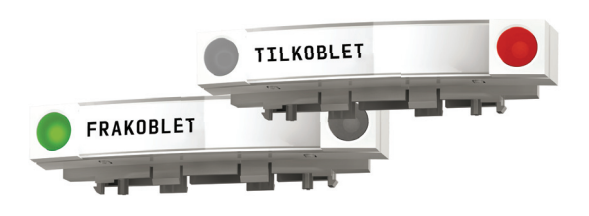

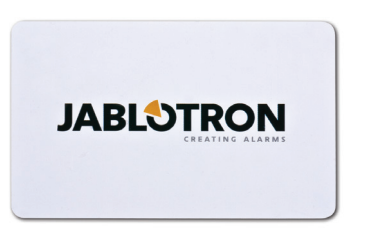

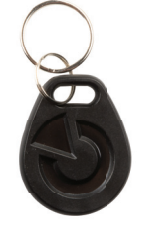

En bruger kan godkendes ved hjælp af kode eller RFID kort/ brik. Hver bruger kan have én kode og op til to RFID enheder (kort/brik).

Anbefalede kontaktløse chips: JABLOTRON 100, Oasis og Azor eller andre tredjepartschips kompatible med 125 kHz EM Unique standard. Hvis der kræves højere sikkerhed, Ydermere kan der aktiveres unik standard. For en højere sikkerhed kan alarmsystemet indstilles til, at der både skal benyttes RFID enheder og brugerkode til godkendelse.

Hvis brugeren ønsker at betjene flere kontrolpaneler samtidigt, skal han godkende sig selv og derefter efterfølgende trykke på kontrolpanelerne for de enkelte områder. På denne måde kan brugeren frakoble f.eks. huset og garagen med blot én enkelt godkendelse.

Betjeningspanelets godkendelseskode kan bestå af op til elleve cifre: et præfiks (et til tre cifre), en stjerne \* (som adskiller præfikset og vigtigste kode), og en 4,6 eller 8-cifret kode afhængigt af konfiguration (for eksempel : 123\*12345678, eller 1\*12345678). Alle brugere kan ændre deres egne koder, der følger præfikset. Koden kan ændres fra betjeningspanelets LCD display, JA-100-Link programmet (Windows XP eller nyere) eller MyJABLOTRON app.

Præfikset kan udelades ved installationer med et mindre antal brugere. I dette tilfælde kræves der kun en kode. 4, 6 eller 8-cifre kode afhængigt af konfiguration). Disse koder kan kun ændres af systemadministratoren eller en servicetekniker.

## Struktur og beskrivelse af menuen i betjeningspanelets LCD display.

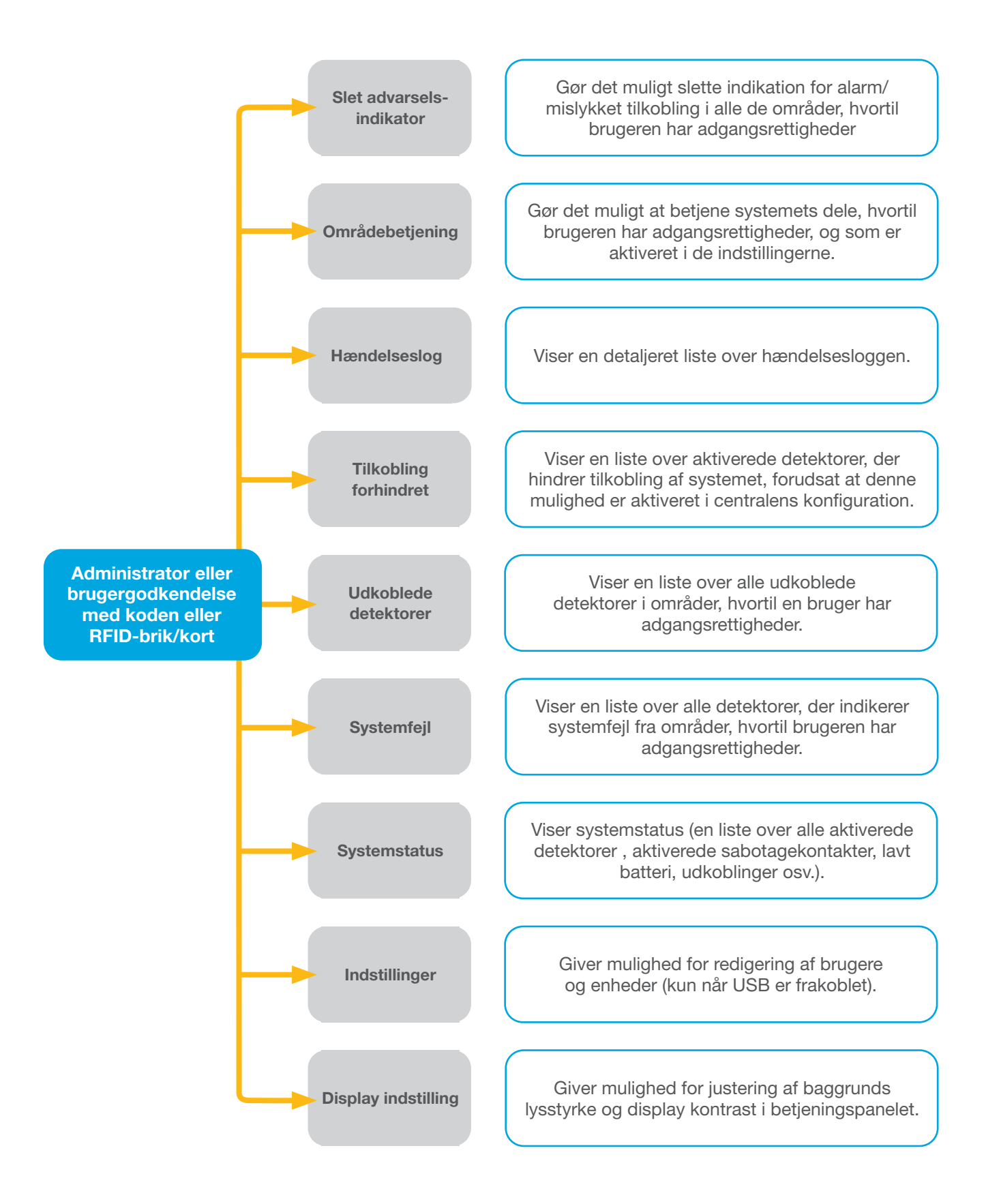

#### 2.2.1.1 TILKOBLING AF ALARM

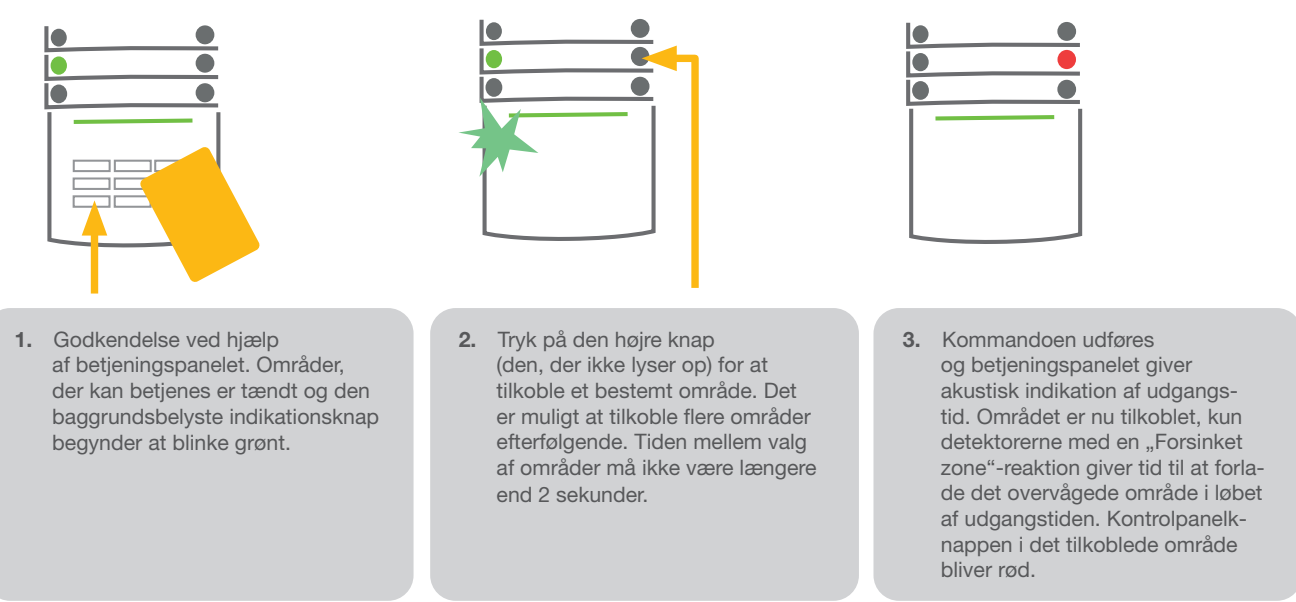

Ved tilkobling af alarmen, hvis en detektor aktiveres (f.eks. et åbent vindue), vil systemet reagere på en af følgende måder (alt efter systemets konfiguration):

- **•** Området tilkobles, aktiverede detektorer udkobles automatisk, detektorer genindkobles hvis de i tilkoblingsperioden deaktiveres (standardindstilling)
- a Systemet vil optisk indikere aktiverede detektorer med et kontrolpanel, der blinker rødt i 8 sekunder, og systemet tilkobles automatisk, når tiden er gået.
- **Tilkobling af området med aktive detektorer er også muligt ved at trykke gentagne gange**  på kontrolpanelknappen i højre side. På denne måde bekræfter en bruger sin hensigt om at tilkoble området med en aktiveret detektor (f.eks. et åbnet vindue). Ellers bliver systemet ikke tilkoblet.
- **En aktiveret detektor vil forhindre området i at blive tilkoblet. Denne status indikeres optisk med en blinkende** rød kontrolpanelknap. Detektoren, der forhindrer tilkoblingen, vises i menuen på betjeningspanelets display.

Mislykket tilkobling indikeres med en gult blinkende indikatorknap.

Gennemgå installationen med en servicetekniker for at programmere den ønskede systemadfærd.

#### 2.2.1.2 FRAKOBLING AF ALARM

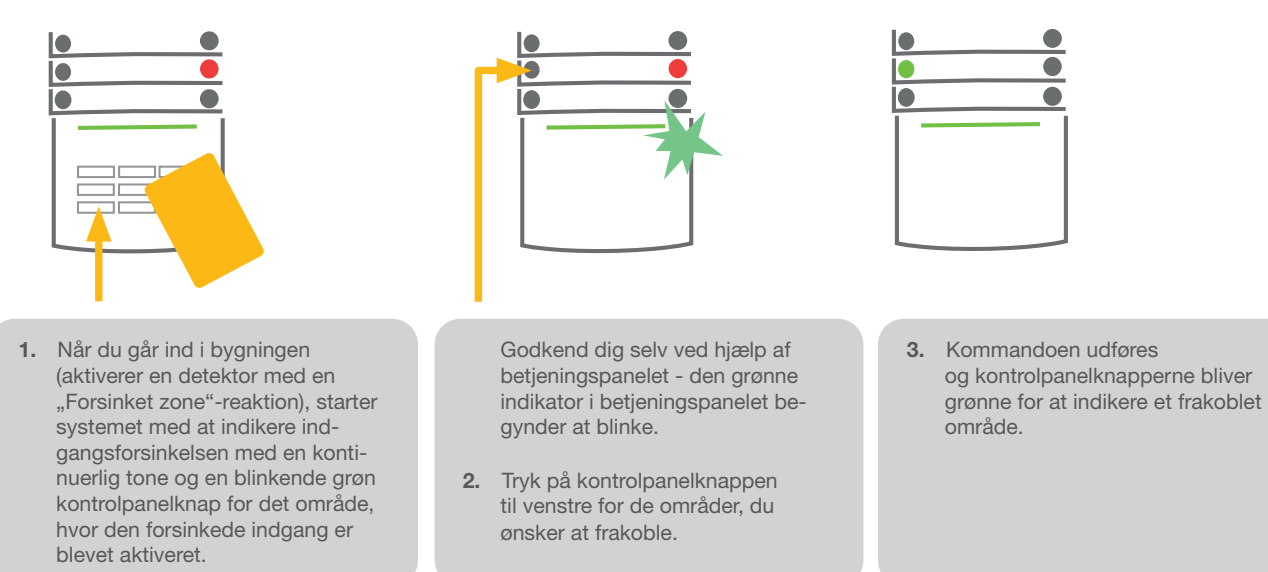

Bemærk: Hvis parameteret "Frakoblingsområdet udelukkende med godkendelse under indgangsforsinkelse" aktiveres, så vil godkendelsen alene frakoble et sådant område, hvor indgangsforsinkelsen er aktiveret.

Gennemgå installationen med en servicetekniker for at programmere den ønskede systemadfærd.

## 2.2.1.3 ADGANGSKONTROL OVERFALD

Frakobler systemet i en særlig tilstand. Systemet frakobler tilsyneladende, men der aktiveres en lydløs overfaldsalarm, som indberettes til udvalgte brugere (herunder KC).

Frakobling under overfald udføres ved at tilføje 1 til det sidste tal i en gyldig kode. Kontakt din servicetekniker, hvis du ønsker at bruge denne funktion.

Eksempel på en kode med præfiks:

Gyldig kode: 2\*9999 Frakoblingskode under overfald: 2\*9990

Eksempel på en kode uden præfiks:

#### Gyldig kode: 9999 Frakoblingskode under overfald: 9990

#### 2.2.1.4 DELTILKOBLING AF ALARM

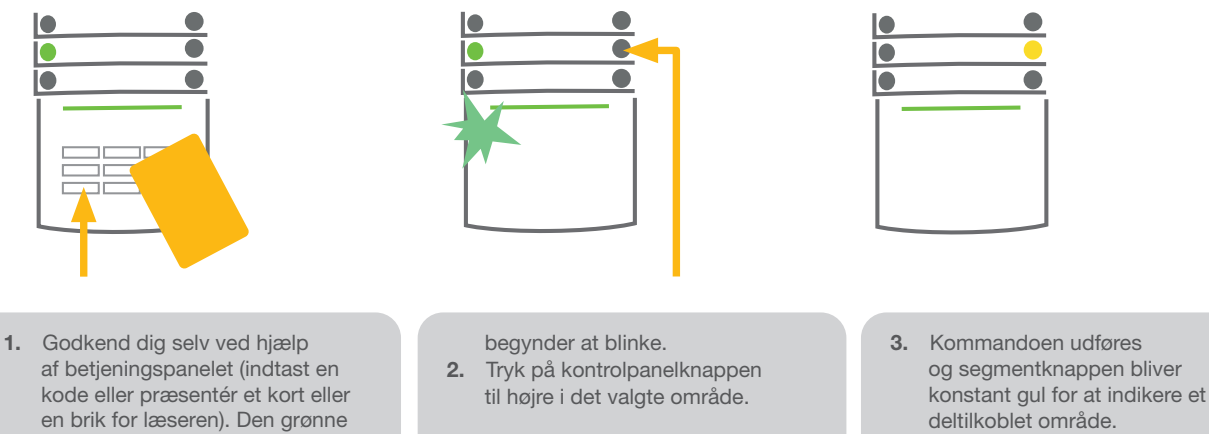

baggrundsbelyste indikationsknap

Systemet kan også konfigureres til at være delvist tilkoblet, hvilket giver mulighed for overvågning med kun visse detektorer i et område. Eksempel: Om natten er det muligt kun at tilkoble dør- og vinduesdetektorer, mens bevægelsesdetektorer indenfor ikke reagerer på noget.

For at tilkoble hele områder, hvor deltilkoblingen er aktiveret, skal knappen til tilkobling af systemet trykkes ned to gange. Når der er trykket på knappen, og den blinker gult, blinker den rødt efter endnu et tryk.

Hvis systemet allerede er deltilkoblet - der vises et kontinuerligt gult lys - kan hele systemet tilkobles helt ved godkendelse og et tryk på den gule knap. Når knappen trykkes ned, vil systemet være helt tilkoblet, og knappen bliver rød.

Deltilkobling kan konfigureres på en måde, således at godkendelse er ikke påkrævet.

## 2.2.1.5 ANNULLERE EN AKTIVERET ALARM

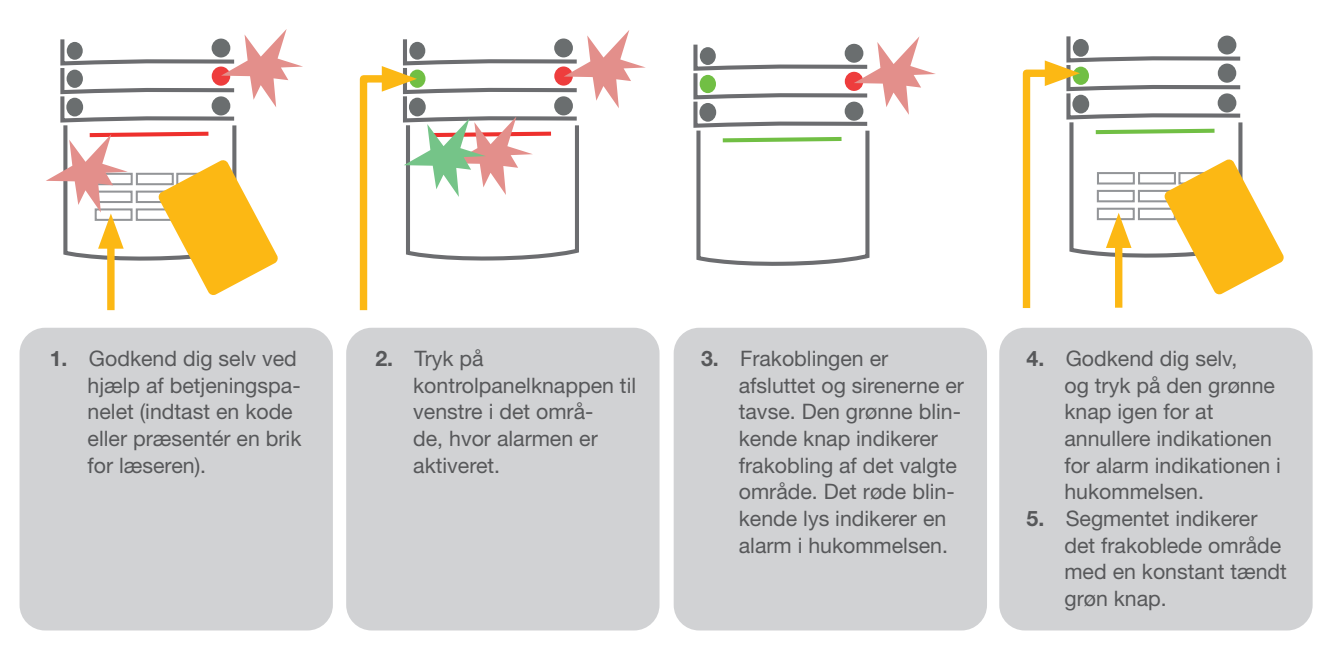

En aktiveret igangværende alarm indikeres af en hurtigt blinkende rød kontrolpanelknap og en baggrundsbelyst indikationsknap. Du er nødt til at godkende dig selv ved hjælp af betjeningspanelet for at slå alarmen fra. Området forbliver tilkoblet, en hurtigt blinkende rød kontrolpanelknap indikerer alarmhukommelsen. Indikationen bliver ved med at blinke, selv efter at systemet er blevet frakoblet.

Hvis alarm hukommelse indikationen blev aktiveret under dit fravær, skal du lede efter årsagen til alarmen i hændelsesloggen og være meget forsigtig, når du går ind for at kontrollere området, eller vent til vagtselskabet ankommer (forudsat dit system er tilsluttet denne ordning).

Kontrolpanelets alarmhukommelse indikation forbliver tændt, indtil systemet igen er tilkoblet. Alternativt kan den annulleres ved at frakoble systemet endnu en gang. Alarm indikationen kan også annulleres fra hovedmenuen i betjeningspanel med LCD display - slet alarm indikation.

Indikation af en aktiveret sabotagealarm kan kun slås fra af en servicetekniker.

Bemærk: Når systemprofilen "Standard" anvendes, er det muligt først at vælge en bestemt handling ved at trykke på en kontrolpanelknap, og derefter bekræfte den ved godkendelse ved hjælp af betjeningspanelet.

En alarm der slås fra ved hjælp af en fjernbetjening vil også frakoble det dertilhørende område.

## 2.2.1.6 BETJENING AF OMRÅDET FRA MENUEN PÅ BETJENINGSPANELETS **DISPLAY**

Områdernes status vises i den øverste venstre del af displayet. Et helt område vises med et tal i et rektangel fyldt med sort farve. Et deltilkoblet område vises ved et indrammet nummer.

Betiening fra menuen i betieningspanelet:

- **Codkendelse med en gyldig kode eller en RFID enhed**
- $\blacktriangleright$  Gå ind i menuen ved at trykke på ENTER
- $\triangleright$  Områdebetjening  $\rightarrow$  ENTER
- a Vælg det ønskede område ved hjælp af pilene
- ▶ Ved at trykke gentagne gange på ENTER skiftes mellem status for området (deltilkoblet/tilkoblet/frakoblet)
- $\triangleright$  Tryk på ESC for at gå ud af menuen

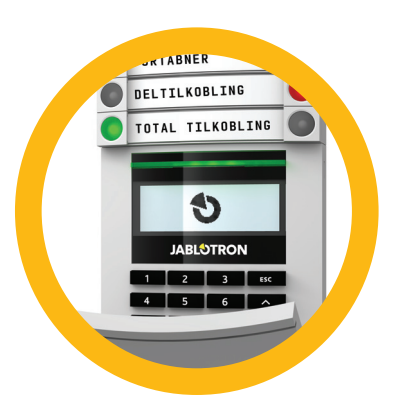

## 2.2.2 BRUG AF JA-110E OG JA-150E BETJENINGSPANEL

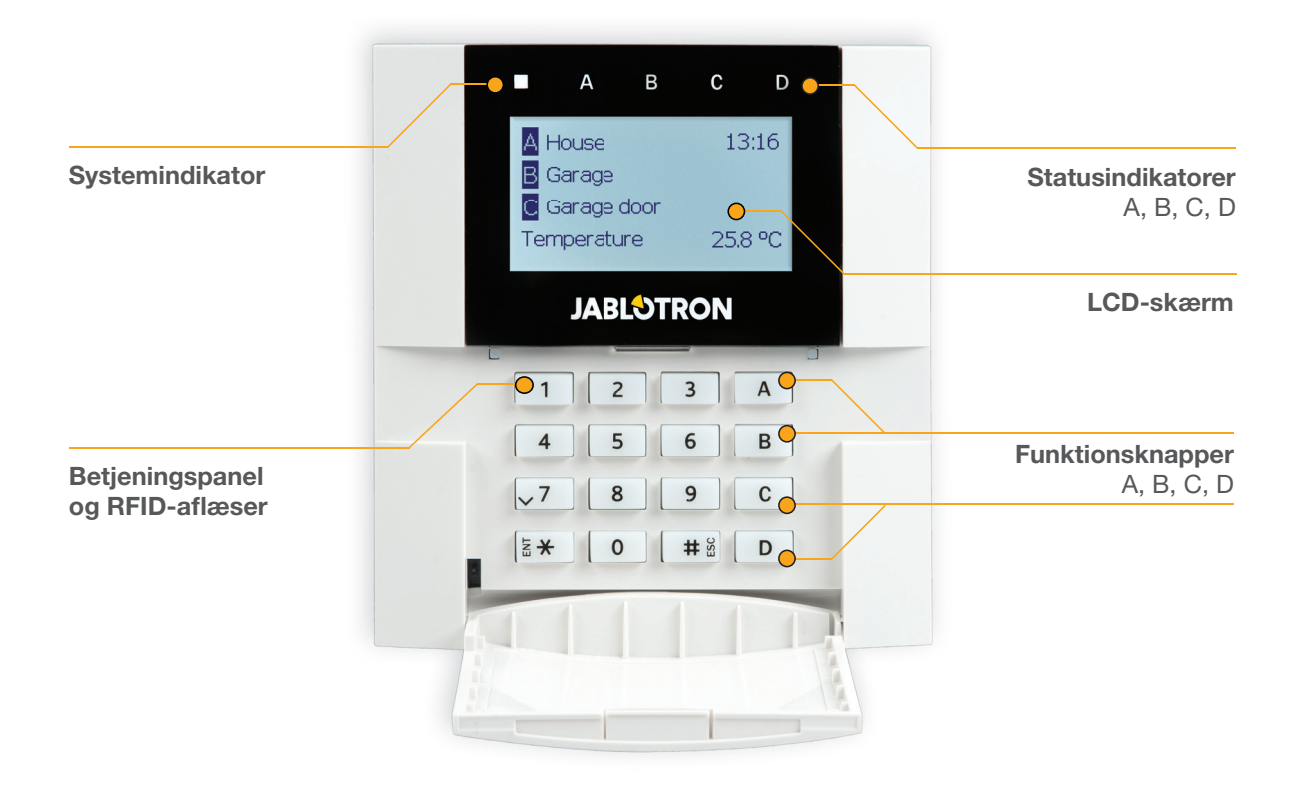

Statusser for individuelle områder angives ved statusindikatorerne A, B, C, D over LCD-skærmen og ved funktionsknapperne. Centralen kan betjenes direkte (tilkobling eller frakobling af alarmen og andre automatiseringsopgaver) ved hjælp af funktionsknapper på betjeningspanelet. Funktionsknapperne og statusindikatorerne A, B, C, D er oplyst i farver for klart at angive status for området.

- $\triangleright$  GRØN Frakobling
- $\bullet$  GUL Delvis frakobling
- $\triangleright$  RØD Tilkobling

Godkendelse kan gives ved at indtaste en adgangskode på betjeningspanelet eller ved at bruge et RFID-kort/en RFID-brik tildelt en bestemt bruger. Hver bruger kan have en kode og en RFID-chip (et kort eller en brik).

Hvis brugeren ønsker at betjene flere områder samtidigt, skal han godkende sig selv og derefter trykke på funktionsknapperne for de specifikke områder efterfølgende. På denne måde kan brugeren frakoble alle områder (for eksempel huset og garagen) med én enkelt godkendelse.

## Struktur og beskrivelse af menuen i betjeningspanelets LCD display.

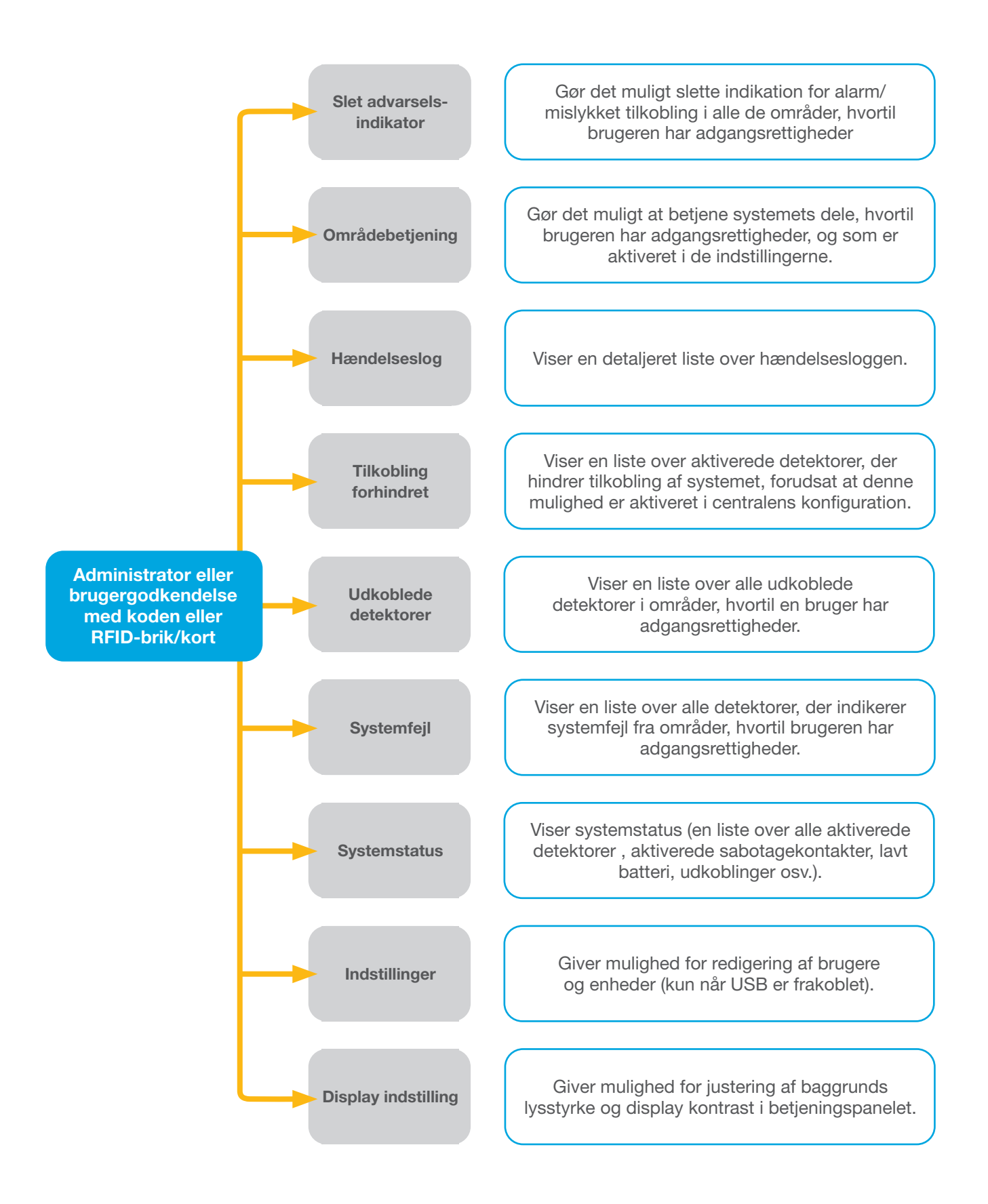

#### 2.2.2.1 TILKOBLING AF ALARM

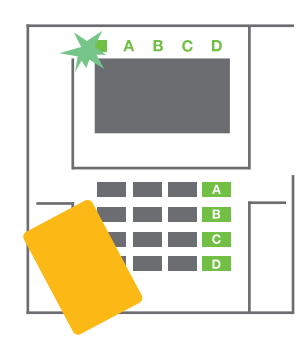

1. Godkend dig selv ved hjælp af betjeningspanelet. Funktionsknapperne A, B, C, D i de områder, som du har tilladelse til at betjene, tænder og systemindikatoren begynder at blinke grønt.

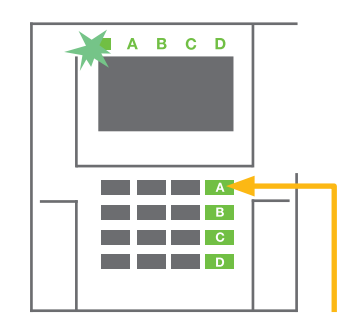

2. Tryk på funktionsknappen for at tilkoble et bestemt område. Det er muligt at tilkoble flere områder efterfølgende. Tiden mellem valg af områder må ikke være længere end 2 sekunder.

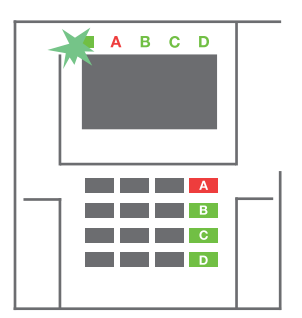

3. Kommandoen udføres og betjeningspanelet giver akustisk indikation af udgangstid. Området er nu tilkoblet, kun detektorer med en "Forsinket Zone"reaktion giver tid til at forlade det overvågede område i løbet af udgangstiden. Statusindikator og en funktionsknap for det tilkoblede område lyser rødt.

Ved tilkobling af alarmen, hvis en detektor aktiveres (f.eks. et åbent vindue), vil systemet reagere på en af følgende måder (alt efter systemets konfiguration):

- o Centralen indstiller sig selv. Aktiverede detektorer frakobles automatisk.\*)
- o Systemet vil optisk indikere aktiverede detektorer med en funktionsknap, der blinker rødt i 8 sekun der, og centralen tilkobles automatisk, når tiden er gået (aktiverede detektorer vil blive frakoblet). \*)
- o Tilkobling af området med aktive detektorer er også mulig ved at trykke gentagne gange på funktion sknappen. Brugeren skal bekræfte sin hensigt om at tilkoble området med en aktiveret detektor (f.eks. et åbnet vindue). Ellers bliver systemet ikke tilkoblet.
- En aktiveret detektor vil forhindre området i at blive tilkoblet. Denne status indikeres optisk med en blinkende rød funktionsknap. Detektoren, der forhindrer tilkoblingen, vises i menuen på betjeningspanelets LCD-skærm.

#### \*) ADVARSEL: Mulighed a) og b) er ikke understøttet af EN 50131, gr.2 (systemprofil valgt for centralen)

Hvis en detektor med "Omgående zone alarm"-reaktion aktiveres under en udgangstid, eller hvis en detektor med "Forsinket zone alarm"-reaktion forbliver aktiveret efter udgangstiden, vil centralen blive frakoblet igen. Mislykket tilkobling indikeres med en gult blinkende systemindikatorknap og rapporteres til KC og indikeres ved en ekstern sirene (gælder for sikkerhedsklasse 2).

Hvis centralen er konfigureret til at blive tilkoblet uden godkendelse, så er det ikke nødvendigt at give dig selv godkendelse. Alt, du skal gøre, er at trykke på en funktionsknap for det specifikke område. Det er også muligt at konfigurere centralen til at tilkoble blot ved godkendelse.

#### ADVARSEL: Tilkobling uden godkendelse sænker automatisk det maksimale sikkerhedsniveau til klasse 1. Overvej alle mulige risici relateret til brugen af denne funktion.

Gennemgå installationen med en projektrådgiver eller en servicetekniker for at programmere alarmsystemets ønskede adfærd.

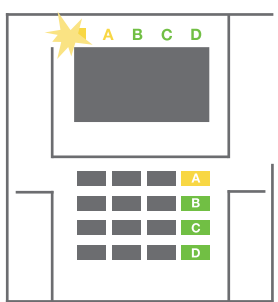

## 2.2.2.2 FRAKOBLING AF ALARM

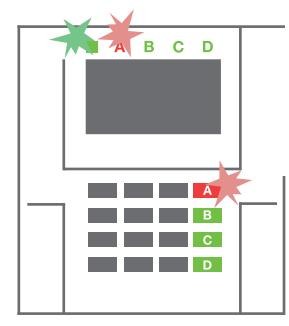

1. Når du går ind i bygningen (aktiverer en detektor med en "Forsinket zone"-reaktion), starter systemet med at indikere indgangsforsinkelsen med en kontinuerlig tone, og systemindikatoren og en funktionsknap blinker begge rødt for det område, hvor den forsinkede indgang er blevet aktiveret.

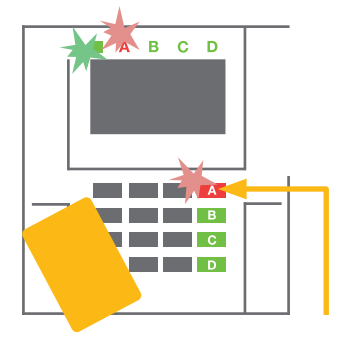

- 2. Godkend dig selv ved hjælp af betieningspanelet systemindikatoren begynder at blinke grønt.
- 3. Tryk på funktionsknapperne for de områder, du ønsker at frakoble.

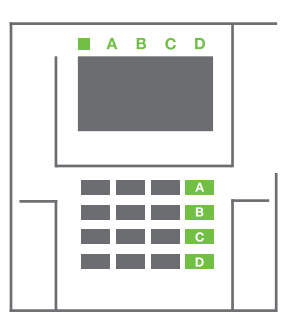

4. Kommandoen udføres. Funktionsknapperne og systemindikatoren skifter til grønt for at angive de frakoblede områder.

Bemærk: Hvis parameteret "Frakobling af område udelukkende med godkendelse under indgangsforsinkelse" aktiveres, så vil godkendelsen alene frakoble et område, hvor indgangsforsinkelsen er aktiveret. Denne indstilling bør bruges med forsigtighed, når du bruger flere områder.

Gennemgå installationen med en servicetekniker for at programmere den ønskede systemadfærd.

## 2.2.2.3 DELTILKOBLING AF ALARM

#### ADVARSEL: Dette er en ekstra funktion i alarmsystemet.

Systemet kan også konfigureres til at være delvist tilkoblet. Dette giver mulighed for overvågning med kun visse detektorer i et område.

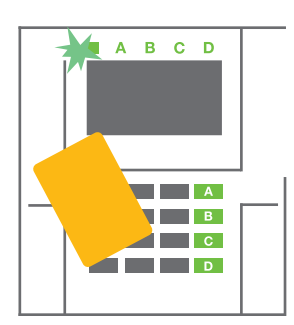

Eksempel: Om natten er det muligt kun at tilkoble dør- og vinduesdetektorer, mens udvalgte bevægelsesdetektorer ikke vil aktivere en alarm, hvis nogen bevæger sig rundt i området.

1. Godkend dig selv ved hjælp af betjeningspanelet (indtast en kode eller hold et RFID-kort eller en -brik op til læseren). Systemindikatorknappen vil begynde at blinke grønt.

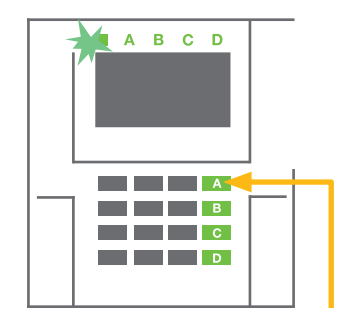

2. Tryk på funktionsknappen for det valgte område.

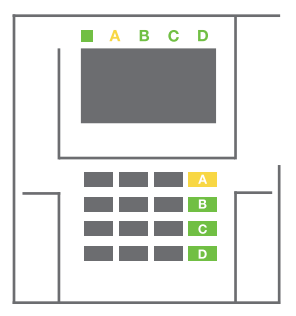

3. Kommandoen udføres og funktionsknappen skifter til konstant gul for at indikere et deltilkoblet område.

For at tilkoble alle de områder, hvor deltilkobling er aktiveret, skal knappen til tilkobling af centralen holdes nede i 2 sekunder eller trykkes ned to gange. Når der er trykket på knappen en gang, lyser den konstant gult. Når der er trykket anden gang lyser den konstant rødt.

Hvis systemet allerede er deltilkoblet - funktionsknappen lyser konstant gult - kan hele systemet tilkobles helt ved godkendelse og et tryk på den gule knap i længere tid. Når knappen er trykket, vil systemet vil være fuldt tilkoblet og knappen skifter til rød.

Eltilkobling kan konfigureres på en måde, således at godkendelse er ikke påkrævet. Tryk på den gule knap for at frakoble centralen, når den er delvist tilkoblet. Centralen frakobler og knappen bliver grøn.

#### 2.2.2.4 OVERFALDSALARM

Giver mulighed for frakobling af centralen i en særlig tilstand. Systemet ser ud til at frakoble, men det aktiverer en lydløs overfaldsalarm, som indberettes til udvalgte brugere (herunder KC).

Frakobling under overfald udføres ved at tilføje 1 til det sidste tal i en gyldig kode. Kontakt din servicetekniker, hvis du ønsker at bruge denne funktion.

## Eksempel:

Gyldig kode: 9999 Kode for frakobling under overfald: 9990

## 2.2.2.5 ANNULLERING AF EN AKTIVERET ALARM

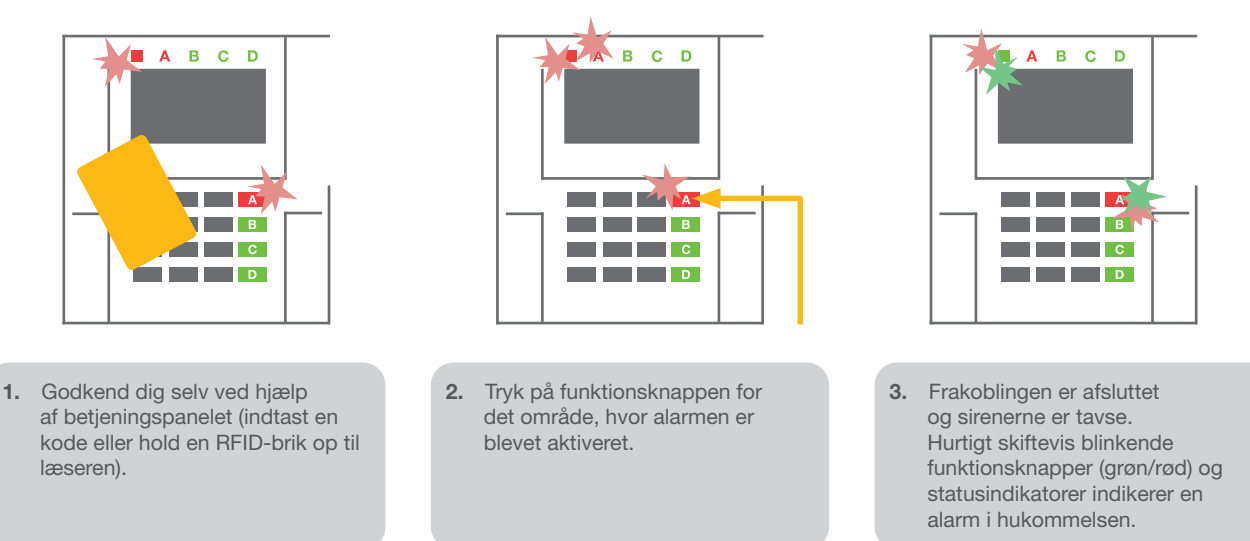

En aktiveret igangværende alarm indikeres af, at statusindikatoren og funktionsknappen bliver hurtigt rød. Du er nødt til at godkende dig selv ved hjælp af betjeningspanelet for at slå alarmen fra. Området forbliver tilkoblet, en hurtigt blinkende rød funktionsknap indikerer en alarm i hukommelsen. Indikationen bliver ved med at blinke, selv efter at systemet er blevet frakoblet.

ADVARSEL: Hvis alarmhukommelsesindikationen blev aktiveret under dit fravær, skal du være forsigtig, når du går ind i bygningen, led efter årsagen til alarmen i hændelsesloggen og vær meget forsigtig, når du går ind for at kontrollere området, eller vent til vagtselskabet ankommer (forudsat dit system er tilsluttet en sådan ordning).

Alarmhukommelsesindikationen forbliver tændt, indtil systemet igen er tilkoblet. Alternativt kan den også annulleres fra betjeningspanelet. Gå i hovedmenuen - Slet advarselsindikation. Indikation af en aktiveret sabotagealarm kan kun slås fra af en servicetekniker eller en administrator.

#### mærk: Når systemprofilen "Standard" anvendes, er det muligt at vælge en bestemt handling ved først at trykke på en funktionsknap, og derefter bekræfte den ved godkendelse ved hjælp af betjeningspanelet.

En alarm, der slås fra ved hjælp af en fjernbetjening, vil også frakoble det dertilhørende område.

## 2.2.2.6 OMRÅDEBETJENING VED GODKENDELSE

Serviceteknikeren kan konfigurere centralen, således at den kun kan betjenes ved godkendelse. På denne måde kan status for alle områder ændres ved godkendelse på et betjeningspanel (ved at indtaste en adgangskode eller ved hjælp af en RFID-chip).

## 2.2.2.7 OMRÅDEBETJENING FRA BETJENINGSPANELETS MENU

Betjening fra betjeningspanelets menu:

- o Godkend dig selv ved hjælp af en gyldig kode eller en RFID-chip
- o Gå ind i menuen ved at trykke på ENTER
- o Områdebetjening → ENTER
- o Vælg det ønskede område ved hjælp af pilene

1

1

o Ved at trykke gentagne gange på ENTER skiftes mellem status for området (deltilkoblet / tilkoblet / frakoblet)

Deltilkobling

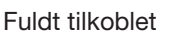

o Tryk på ESC for at gå ud af menuen.

## 2.3 BETJENING AF SYSTEMET MED EN HÅNDSENDER

Håndsendere skal indlæses i systemet af installatøren. Håndsenderen kan knyttes til bestemte brugere, hvilket forhindrer SMS meddelelse til den bruger, der interagerer med systemet (hvis parametrene for meddelelser er indstillet på denne måde). Håndsenderen kan enten yde tovejskommunikation, der bekræfter gennemførelsen af en kommando med et farvet indikationslys, eller en-vejs uden nogen bekræftelse. Håndsenderen kontrollerer og indikerer batteristatus og er udstyret med optisk og akustisk indikation.

#### Tovejs håndsender

Knapfunktionerne er differentieret ved hængelås ikoner. Den lukkede hængelås tilkobler programmerede områder; den åbne hængelås frakobler dem. Korrekt kommandoudførelse bekræftes af et LED-lys; frakobling - grøn, tilkobling - rød. En

kommunikationsfejl (udenfor alarmcentralens område) indikeres med et gult LED-lys, der blinker én gang. Knapperne med symboler på fulde og tomme cirkler kan betjene et andet område. Knapperne på håndsenderen kan også konfigureres til at styre PG udgange i forskellige tilstande: den første knap tænder/den anden slukker, hver knap kan have en individuel funktion, når der anvendes impuls- eller ændringsfunktioner. For flere funktioner er det muligt at trykke to knapper ned samtidigt. På denne måde kan en håndsender med 4 knapper have op til 6 individuelle funktioner eller en PG udgangsstatus (f.eks. tænde og slukke for lyset), eller alternativt to PG udgange (f.eks. en garageport og låsen på en dør).

Hvis systemet er konfigureret til "Frakobling efter bekræftelse" (kapitel 2.1.1) indikerer detektoren mislykket tilkobling med et grønt LED-lys, hvis en enhed aktiveres. Det er nødvendigt at bekræfte tilkoblingen ved igen at trykke på knappen med hængelåsen. Et tilkoblet område bekræftes af et rødt LED-lys.

Knapperne på håndsenderen kan låses for at sikre, at der ikke bliver trykket på dem ved en fejl. Der udsendes en kommando, når der trykkes gentagne gange på en knap.

Et lavt batteri indikeres akustisk (med 3 bip) og optisk med et gult blinkende LED efter tryk på en knap.

For yderligere oplysninger, læs konfiguration af fjernbetjeningen sammen med din servicetekniker.

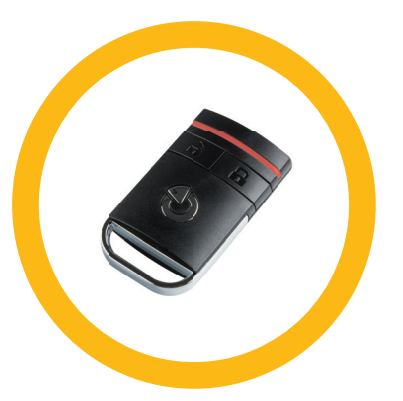

Teplota venku 25 **JABLOTRON** 

 $\overline{2}$ 

 $\mathbf{0}$ # 8 D

 $3 \overline{) A}$ 

 $6$  B  $9<sup>o</sup>$ 

#### Envejs håndsendere

Envejs håndsendere sender et signal, hver gang der trykkes på en knap uden at modtage feedback fra kontrolpanelet. Signalet bekræftes kun af et kort blink fra det røde LED og alternativt med et bip.

Knapfunktionerne er differentieret ved hængelås ikoner. Den lukkede hængelås tilkobler programmerede områder; den åbne hængelås frakobler dem. Knapperne med symboler på fulde og tomme cirkler kan betjene et andet område eller en PG udgangsstatus (f.eks. eksempel for at tænde eller slukke for lyset) eller to PG udgange (f.eks. en garageport og låsen på en dør).

Et lavt batteri angives akustisk (3 hurtige bip) og med et rødt LED lys.

## 2.4 BETJENING AF SYSTEMET MED EN COMPUTER OG ET USB-KABEL (JA-100-LINK)

JABLOTRON 100 kan betjenes lokalt eller via fjernadgang (se kapitel 2.8) ved hjælp af en computer og installeret JA-100-Link program (Windows XP eller nyere), der kan bruges til brugeradministration (tilføje/fjerne brugere, ændre deres godkendelsesniveau, telefonnumre, koder, kort/brik, osv.).

JA-100-link programmet kan fås til lokal tilslutning med en central. Det ligger på systemets sikkerhedsdrev (FLEXI\_CFG /ja-100-link), som vises, når centralen er forbundet til en pc med et USB-kabel.

Det er muligt at tilkoble/frakoble systemet ved hjælp ikoner på programmets nederste bar eller med knapperne "Status" i fanen "Område". Hvis et betjeningspanel med mindst ét kontrolpanel bruges med systemet, er det muligt at tilkoble/frakoble systemet i JA-100-Link ved hjælp af et virtuelt betjeningspanel (klik på "Betjeningspanel" i hovedmenuen).

ADVARSEL: Når systemet betjenes via PC, kontrollerer det ikke, om der er aktiverede enheder, mens der tilkobles. Dette kan medføre tilkobling med en aktiveret enhed. Vær forsigtig, når du betjener systemet på denne måde!

## 2.5 BETJENING AF SYSTEMET MED TALEMENU

Systemet kan betjenes fra mobiltelefon eller fastnet med en enkel talemenu, som guider brugeren gennem en række muligheder i et prækonfigureret sprog. For at få adgang til talemenuen, skal du blot indtaste telefonnummeret til alarmsystemet.

Adgang til talemenuen kan aktiveres enten til alle telefonnumre uden restriktioner eller alternativt kun til godkendte telefonnumre, der er gemt i centralen. Afhængigt af konfigurationen kan det være nødvendigt at godkende ved at indtaste en gyldig kode på et telefontastatur. Når brugeren går ind i menuen, giver systemet en opdatering af den aktuelle status for alle områder, som er tildelt brugeren. Den, der ringer, kan derefter betjene disse områder, enten individuelt eller kollektivt, ved hjælp af telefontastaturet og de tilgængelige menupunkter.

Systemet er som standard indstillet til at besvare indgående opkald efter tre ring (ca. 15 sekunder).

## 2.6 BETJENING AF SYSTEMET VIA INTERNET OG MYJABLOTRON

JABLOTRON 100 systemet kan betjenes nemt og bekvemt fra din computer via internettet og JABLOTRON web interface, som er tilgængelig på www.myjablotron.com. For yderligere oplysninger om denne web interface se venligst kapitel 6.

## MyJABLOTRON - PROFF version

Afhængigt af landet eller området, kan der opsættes en web konto i MyJABLOTRON af en autoriseret JABLOTRON forhandler. Login navnet er brugerens e-mailadresse. Adgangskoden til første login sendes til denne adresse. Adgangskoden kan til enhver tid ændres i brugerindstillingerne.

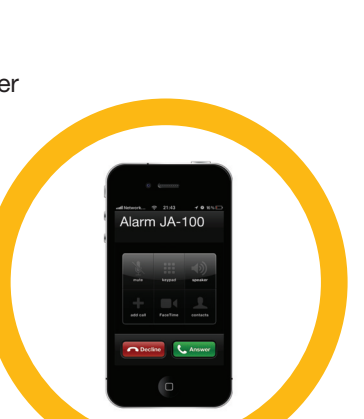

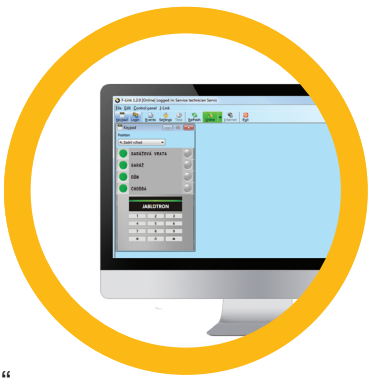

Efter login på kontoen viser systemet alle aktive enheder, der kan overvåges og betjenes.

Du kan vælge at se en komplet systemoversigt, et virtuelt betjeningspanel eller kontrolpaneler for den valgte enhed fra en menu, som er placeret på venstre side af enhedens forside. Det virtuelle betjeningspanel giver mulighed for at betjene systemet ved at klikke på kontrolpanelknapperne – på samme måde som et rigtigt betjeningspanel. Computeren vil bede dig om at indtaste en godkendelseskode ved første anmodning om at betjene systemet. Efterfølgende handlinger skal bekræftes med en godkendelse.

Menuen "Oversigt" inkluderer fanerne "Område", "Automation (PG)". Afhængigt af den anvendte detektortype, kan menuen også omfatte faner som "Termometre", "Fotodetektor" og "Elektrometre".

Faner:

- $\triangleright$  Områder giver dig mulighed for at se og betjene alle områder.
- $\triangleright$  Betjeningspanel giver dig mulighed for at se en virtuelle udgave af de indlæste betjeningspaneler. Det er muligt at styre dem ved at trykke på kontrolpanel ligesom at trykke på en kontrolpanelsknap på betjeningspanelet. Du bliver bedt om at indtaste en autorisationskode ved den første anmodning om at kontrollere systemet. Mens du er logget ind, vil efterfølgende handlinger ikke kræve gentagne tilladelser.
- $\triangleright$  Automation (PG) giver dig mulighed for at se status og styre programmerbare udgange.
- **Termostater og termometre** giver dig mulighed for at se de aktuelle temperaturer og historik i grafer fra en liste over termostater og termometre. Afhængigt af konfigurationen er det muligt at regulere temperaturen i bygningen.
- **Målere** et overblik over installerede puls målere (el, gas og vand).
- $\blacktriangleright$  Historik viser loggen fra centralen.
- **Galleri** giver mulighed for at tage billede med installerede kamera enheder eller se på tidligere fotos og videosekvenser taget af disse enheder.

Bunden af websiden har en oversigt over de seneste systemhændelser.

MyJABLOTRON tilbyder gratis meddelelser (via SMS, e-mail, eller push-beskeder) for hændelser i de valgte områder, programmérbare udgange, termometre eller målere. Meddelelserne kan opsættes i menuen "Indstillinger".

Hvert system kan kun have én administrator (ejer). Denne bruger har ret til at dele en hel bygning eller udvalgte dele med andre brugere (enkelte områder, PG udgange, fotoverifikation og måleenheder), og MyJABLOTRON konti for disse brugere oprettes automatisk efter systemdelingen er konfigureret. Hvis en bruger allerede har en MyJABLOTRON konto, vil den delte installation vises i brugerens betjeningspanel som en anden aktiv enhed. Meddelelser om delt adgang sendes sammen med en adgangskode til den nye brugers e-mail adresse (login navn).

## MyJABLOTRON - LITE version

Afhængigt af landet eller området, kan kunderne muligvis oprette en konto og/eller tjenester i LITE versionen af MyJABLOTRON web-app.

LITE servicen har begrænset funktion og minimerer krav til dataoverførsel. LITE er baseret på PROFF version med nogle ændringer:

LITE version sammenlignet med PROFF version:

- $\blacktriangleright$  Har ikke en konstant forbindelse med et kontrolpanel
- $\triangleright$  Det tager ca. 1 minut at etablere forbindelse
- $\triangleright$  Den aktuelle status vises, når der er forbindelse
- **Betjening af systemet (områder eller PG udgange) er mulig, når der er forbindelse**
- $\triangleright$  Det er ikke muligt at se hændelsesloggen
- **•** Systemet sender ikke meddelelser om hændelser (SMS, e-mail, push-meddelelser)
- $\triangleright$  Det er ikke muligt at have virtuelt betjeningspanel
- $\triangleright$  Det er ikke muligt at have et detektor fotogalleri og fotos efter anmodning
- **•** Termometre, elmålere og andre understøttede automatiserede enheder vises ikke

Der sendes en adgangskode til brugerens e-mailadresse, der også fungerer som login navn. Adgangskoden kan til enhver tid ændres i indstillingerne.

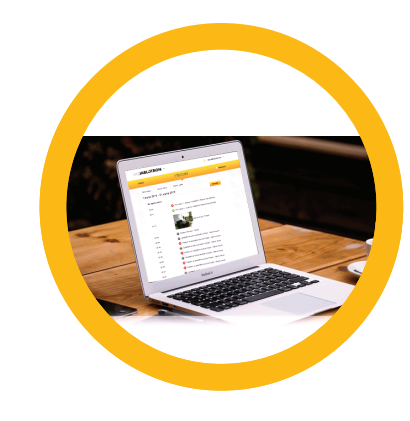

Når du er logget ind på kontoen, viser systemet alle aktive enheder, der kan overvåges eller kontrolleres, afhængigt af den registrerede version af MyJABLOTRON (PROFF eller LITE).

## 2.7 BETJENING AF SYSTEMET MED MyJABLOTRON APP TIL SMARTPHONE

Hvis brugerkontoen er oprettet på MyJABLOTRON web interface (se forrige kapitel), kan alarmsystemet overvåges og fjernstyres ved hjælp MyJABLOTRON app til smartphones til både Android eller iPhone. Applikationen kan downloades gratis efter at have logget ind MyJABLOTRON eller fra Google Play, App Store osv.

Brugernavn og login til MyJABLOTRON smartphone app er identisk med MyJABLOTRON web interface.

## 2.8 BETJENING AF SYSTEMET MED SMS

SMS kommandoerne kan betjene individuelle områder og programmerbare udgange ligesom kontrolpanelknapperne på betjeningspanelet. Teksten til at betjene systemet er: KODE\_KOMMANDO. De faktiske kommandoer er foruddefinerede (TIL/FRA) med et ekstra numerisk parameter, der identificerer et særligt område.

En SMS kan betjene flere områder på samme tid. I dette tilfælde defineres områderne af de tilføjede tal i kommandoen.

Eksempel på en SMS-kommando anvendt til at tilkoble områderne 2 og 4 og brugerkode 2222

**2222\_ TIL\_2\_4**  $("$  " tegn = mellemrum)

Kommandoerne til at betjene programmerbare udgange kan programmeres af systeminstallatøren. For eksempel kan du vælge GITTER NED som din kommando til at lukke skodderne på dine vinduer. Det er også muligt at konfigurere systemet til ikke at kræve en kode før en kommando. I så fald identificeres kommandoen simpelthen automatisk, når systemet genkender brugerens telefonnummer, som SMS'en blev sendt fra. Konfiguration foretages af en servicetekniker.

## 2.9 BETJENING AF SYSTEMET MED FJERNADGANG VIA COMPUTER (JA-100-LINK)

JABLOTRON 100 systemet kan betjenes både via fjerntilkobling og lokalt på stedet (se kapitel 2.3) ved at installere JA-100-Link programmet (Windows XP eller nyere) på din computer, som også kan administrere brugere (ændre koder, kort/brik og telefonnumre).

For at betjene systemet via fjernadgang, skal du downloade programmet fra afsnittet "Downloads" på hjemmesiden www.jablotron.com eller det kan findes på centralens SD-kort. Alarmsystemets registreringskode (en 14-cifret kode) og telefonnummeret til SIM-kortet skal bruges for at oprette forbindelse til systemet via fjernadgang første gang. Fjernadgang etableres ved at klikke på "Internet" i hovedmenuen.

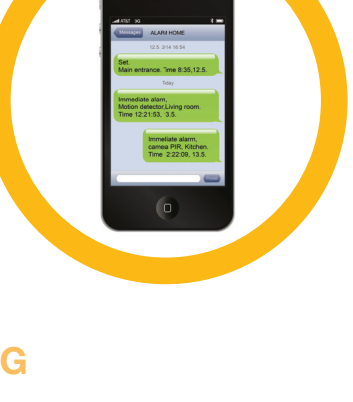

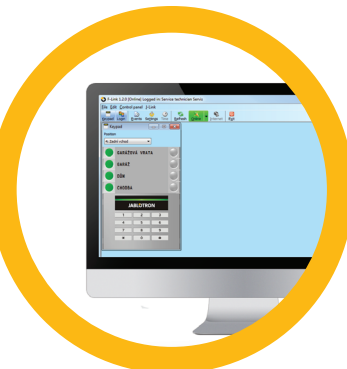

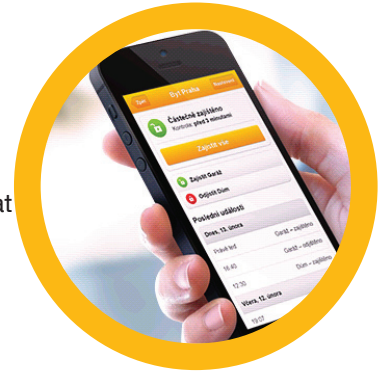

Det er muligt at tilkoble/frakoble systemet ved hjælp ikoner på programmets nederste bar eller med knapperne "Status" i fanen "Område". Hvis et betjeningspanel med mindst ét kontrolpanel bruges i systemet, er det muligt at tilkoble/frakoble systemet i JA-100-Link ved hjælp af et virtuelt betjeningspanel (klik på "Betjeningspanel" i hovedmenuen).

ADVARSEL: Når systemet betjenes via PC, forhindres der ikke en tilkobling med en aktiveret enhed. Vær forsigtig, når du betjener systemet på denne måde!

## 2.10 PG UDGANGSKONTROL VIA…

#### 2.10.1 KONTROLPANEL

En PG udgang tændes ved at trykke på knappen i højre side af kontrolpanelet, og slukkes ved at trykke på knappen i venstre side. Hvis udgangen er konfigureret som en impulsudgang, slukkes den ifølge det forudindstillede tidspunkt.

PG betjening gemmes ikke nødvendigvis i centralens hændelseslog. Konfiguration foretages af en servicetekniker.

Godkendelse kan være nødvendig afhængigt af systemets konfiguration.

#### 2.10.2 BRUGERGODKENDELSE BETJENINGSPANEL

Det er muligt at aktivere en PG udgang blot ved brugergodkendelse (ved at indtaste en kode eller ved hjælp af en RFID brik). PG udgangen skal være konfigureret til aktivering fra et bestemt betjeningspanel.

#### 2.10.3 FJERNBETJENING

Ved at trykke en bestemt knap på en fjernbetjening. Tovejs fjernbetjeninger bekræfter aktivering af PG udgange med en LED-indikator.

#### 2.10.4 OPKALD

Hvert telefonnummer gemt i systemet (én bruger kan have ét telefonnummer) kan betjene det ved bare at ringe op (dvs. uden at etablere et opkald). Opkald består i at taste telefonnummeret på det SIM-kort, der bruges i alarmsystemet og lægge på før systemet besvarer opkaldet. Systemets fabriksindstilling er at besvare opkaldet efter tredje ring (ca. 15 sekunder).

#### 2.10.5 SMS MEDDELELSE

En SMS kan tænde/slukke en bestemt PG. Godkendelse kan være nødvendig afhængigt af systemets konfiguration.

Eksempel: KODE\_DEFINERET TEKST ("\_" tegn = mellemrum)

#### 2.10.6 MyJABLOTRON WEBSITE

Ved at klikke TIL/FRA i fanen Automation (PG).

#### 2.10.7 MyJABLOTRON SMARTPHONE APP

Ved at trykke på TIL/FRA i fanen Automation (PG).

## **3. BLOKERING / DEAKTIVERING AF SYSTEMET**

## 3.1 BLOKERING AF BRUGERE

Enhver bruger kan blokeres midlertidigt (f.eks. når en bruger har tabt kort/brik eller dennes adgangskode er afsløret). Når en brugers adgang blokeres, accepteres ID kode og kort/brik ikke længere af systemet. Brugeren vil på samme måde heller ikke modtage tekstmeddelelser og talenotifikationer på telefonen.

Kun systemadministratoren eller serviceteknikeren kan blokere en bruger En af måderne hvorpå adgangsrettighederne kan fjernes er ved at vælge Indstillinger / Brugere / Bruger / Tilsidesættelse og vælge "Ja" LCD betjeningspanelet. En anden mulighed er at blokere brugeren lokalt eller via fjernadgang i JA-100-Link programmet ved at klikke på brugeren i menuen Indstillinger / Brugere / Brugerblokering.

En blokeret (deaktiveret) bruger er markeret med en rød cirkel indtil blokeringen ophæves.

## 3.2 BLOKERING AF DETEKTORER

En detektor kan deaktiveres midlertidigt på samme måde som en bruger kan blokeres En detektor deaktiveres, når dens aktivering er midlertidigt uhensigtsmæssig (f.eks. en detektor i et rum med et kæledyr eller deaktivering af sirenen). Systemet udfører stadig diagnostik af sabotagekontakter, og senderens servicelog, men alarmen er deaktiveret.

Kun systemadministratoren og serviceteknikeren kan deaktivere en detektor. Den kan deaktiveres ved at vælge Indstillinger / Enheder / Udkoble og vælge Ja på LCD betjeningspanelet. En anden mulighed er at bruge JA-100-Link programmet ved at klikke på kolonnen Indstillinger / Diagnostik / Deaktiver. En blokeret detektor er markeret med en gul cirkel, indtil den genaktiveres med samme procedure. En enhed kan også blokeres fra MyJABLOTRON smartphone app.

## 3.3 DEAKTIVERING AF TIMERE

Timeren kan slukkes for midlertidigt at deaktivere automatiserede skemalagte hændelser i systemet. Deaktivering af en skemalagt hændelse (f.eks. frakobling af systemets nattilkobling på et specifikt tidspunkt) stopper udførsel af denne opgave (f.eks. i ferieperioder).

En timer kan deaktiveres midlertidigt i JA-100-Link programmet ved at klikke på kolonnen i Indstillinger / Kalender / Blokeret. En deaktiveret timer er markeret med en rød cirkel, indtil den genaktiveres med samme procedure.

## **4. BRUGERTILPASNING AF SYSTEMET**

## 4.1 SKIFT BRUGERS ADGANGSKODE

Hvis systemet er indstillet med præfiks koder, kan den enkelte bruger ændre sin kode via LCD menuen i betjeningspanelet. Koden kan ændres efter godkendelse ved at vælge Indstillinger / Brugere /Bruger / Kode. For at indtastes en ny kode, skal du gå ind i redigeringsmenuen (koden begynder at blinke) ved at trykke på Enter, indtaste den nye kode, og bekræfte ved at trykke på Enter igen. Når ændringerne er udført, skal de bekræftes ved at vælge Gem, når systemet beder dig om det med "Gem indstillinger?"

Hvis systemet er programmeret til ikke at benytte præfiks koder, er det kun systemadministratoren og serviceteknikeren, der kan ændre koderne. Systemadministratoren kan foretage ændringer fra både menuen i LCD betjeningspanelet og MyJABLOTRON smartphone app.

## 4.2 ÆNDRE, SLETTE ELLER TILFØJE RFID KORT/BRIK

Hvis systemet er indstillet med præfiks koder, kan brugerne tilføje, ændre eller slette deres RFID brik eller kort fra LCD menuen i betjeningspanelet. Disse ændringer sker efter godkendelse ved at vælge Indstillinger / Brugere /Bruger / Adgangskort 1 (eller 2). For at indtaste et nyt RFID kort/brik, skal du gå ind i redigeringsmenuen (adgangskort 1 eller 2 begynder at blinke) ved at trykke på Enter. Derefter skal RFID kort/brik præsenteres for læseren eller serienummeret skal indtastes manuelt. Efter valget er bekræftet med Enter, er RFID kort/brik tilføjet For at slette et adgangskort tastes "0" i feltet med serienummer. Når ændringerne er gennemført skal du gemme ved at vælge Gem, når systemet beder dig om det med Gem indstillinger?

Systemadministratoren og serviceteknikeren kan tilføje, ændre og slette RFID kort/brik fra både menuen i LCD betjeningspanelet og JA-100-Link.

## 4.3 ÆNDRING AF BRUGERNAVN ELLER TELEFONNUMMER

Hvis systemet er indstillet med præfiks koder, kan brugerne tilføje, ændre eller slette deres telefonnummer eller ændre deres navn fra LCD menuen i betjeningspanelet. Dette sker efter godkendelse ved at vælge Indstillinger / Brugere /Bruger / Telefon. Brugeren skal være i redigeringsmenuen for at foretage ændringer. Dette sker ved at trykke på Enter. Efter ændringer er foretaget skal de bekræftes ved at trykke på Enter igen For at slette et telefonnummer, tast "0" i feltet med telefonnummeret. Når ændringerne er gennemført skal du gemme ved at vælge Gem, når systemet beder dig om det med "Gem indstillinger?"

## **4. CUSTOMIZING THE SYSTEM**

Systemadministratoren og serviceteknikeren kan tilføje, ændre og slette en brugers telefonnummer eller ændre et brugernavn fra både menuen i LCD betjeningspanelet og JA-100-Link.

## 4.4 TILFØJE / SLETTE EN BRUGER

Kun systemadministratoren eller serviceteknikeren kan tilføje nye brugere til systemet (eller slette dem). Nye brugere kan kun tilføjes (eller slettes) i JA-100-Link programmet eller i F-Link programmet, hvis det er en tekniker.

Når der tilføjes en ny bruger, skal denne tildeles adgangstilladelser (rettigheder), områder der må betjenes, programmérbare udgange, og den påkrævede godkendelsestype.

## 4.5 OPSÆTNING AF KALENDERHÆNDELSER

Det er muligt at konfigurere op til 20 kalenderhændelser (frakobling/ tilkobling/deltilkobling, betjening eller blokering af PG udgange). En enkelt kalenderhændelse kan have flere samtidige handlinger. For eksempel kan du på én gang tilkoble udvalgte områder, tænde for en PG udgang og blokere en anden PG.

Timere kan opsættes via JA-100-Link i fanen Kalender.

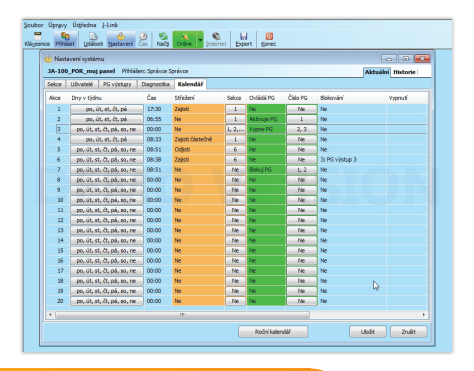

## **5. HÆNDELSESLOG**

Alarmsystemet gemmer alle udførte procedurer og hændelser (tilkobling, frakobling, alarmer, fejl, meddelelser sendt til brugere og KC) på mikro-SD-kortet i systemets kontrolpanel. Hver registrering indeholder dato, tid (start og slut), og kilde (årsag / oprindelse) for hændelsen.

#### Der er forskellige måder at gennemse systemets hændelseslog:

#### 5.1 MED LCD BETJENINGSPANELET

Adgang til hændelseslog via betjeningspanelet kræver godkendelse af brugeren. Efter godkendelse vises mulighederne (baseret på brugertilladelser), når Hændelseslog vælges. Registreringerne kan ses ved brug af pilene.

#### 5.2 MED JA-100-LINK OG EN COMPUTER

Systemets log kan gennemses ved brug af JA-100-Link programmet (Windows XP eller nyere). Hændelser kan downloades fra centralen i små (ca. 1.200 hændelser) eller større (ca. 4.000 hændelser) grupper. Hændelser kan fremhæves i farvekoder til en nemmere oversigt, eller gemmes i en computerfil.

## 5.3 LOGIN PÅ MYJABLOTRON (WEB/SMARTPHONE)

Alle systemhændelser kan ses, efter at du har logget på MyJABLOTRON web/smartphone interface. Kontoen viser hændelser i et område, som passer til brugerens tilladelser.

## **6. HVAD ER MYJABLOTRON WEB INTERFACE?**

MyJABLOTRON web interface er en unik interface, der giver online adgang til JABLOTRON enheder. Det er muligt for slutbrugerne at overvåge og betjene systemet.

#### MyJABLOTRON web interface gør det muligt for bruger at:

- $\blacktriangleright$  Se aktuel systemstatus.
- $\triangleright$  Til-/frakoble hele eller dele af systemet.
- **Betjene programmérbare udgange**
- $\blacktriangleright$  Se hændelseslog.
- ▶ Sende notifikationer til udvalgte brugere via SMS, e-mail eller push-meddelelser.
- **a** Tage højt opløste billeder fra foto detektorer (640 x 480 farve), og gennemse dem i fotogalleriet eller direkte i Nye hændelser.
- a Overvåge aktuel temperatur eller energiforbrug, inklusiv et historisk overblik i et grafisk diagram.
- $\blacktriangleright$  Andre nyttige funktioner.

## **7. PERIODISK VEDLIGEHOLDELSE**

**•** Det er nødvendigt at udføre regelmæssig og rettidig vedligeholdelseskontrol for at sikre pålidelig systemdrift. Det meste af vedligeholdelsen udføres af en Installationsvirksomhed mindst én gang om året under periodiske vedligeholdelseseftersyn.

ALARI

House

Gereo

 $\Box$ 

 $\sqrt{a}$  $\bullet$ 

 $\bullet$ 

 $\ddot{\phantom{a}}$ 

- **Brugervedligeholdelsen består i at holde de enkelte enheder rene.**
- **Nogle enheder kan kræve testning (for eksempel branddetektorer). Kontakt venligst din servicetekniker**

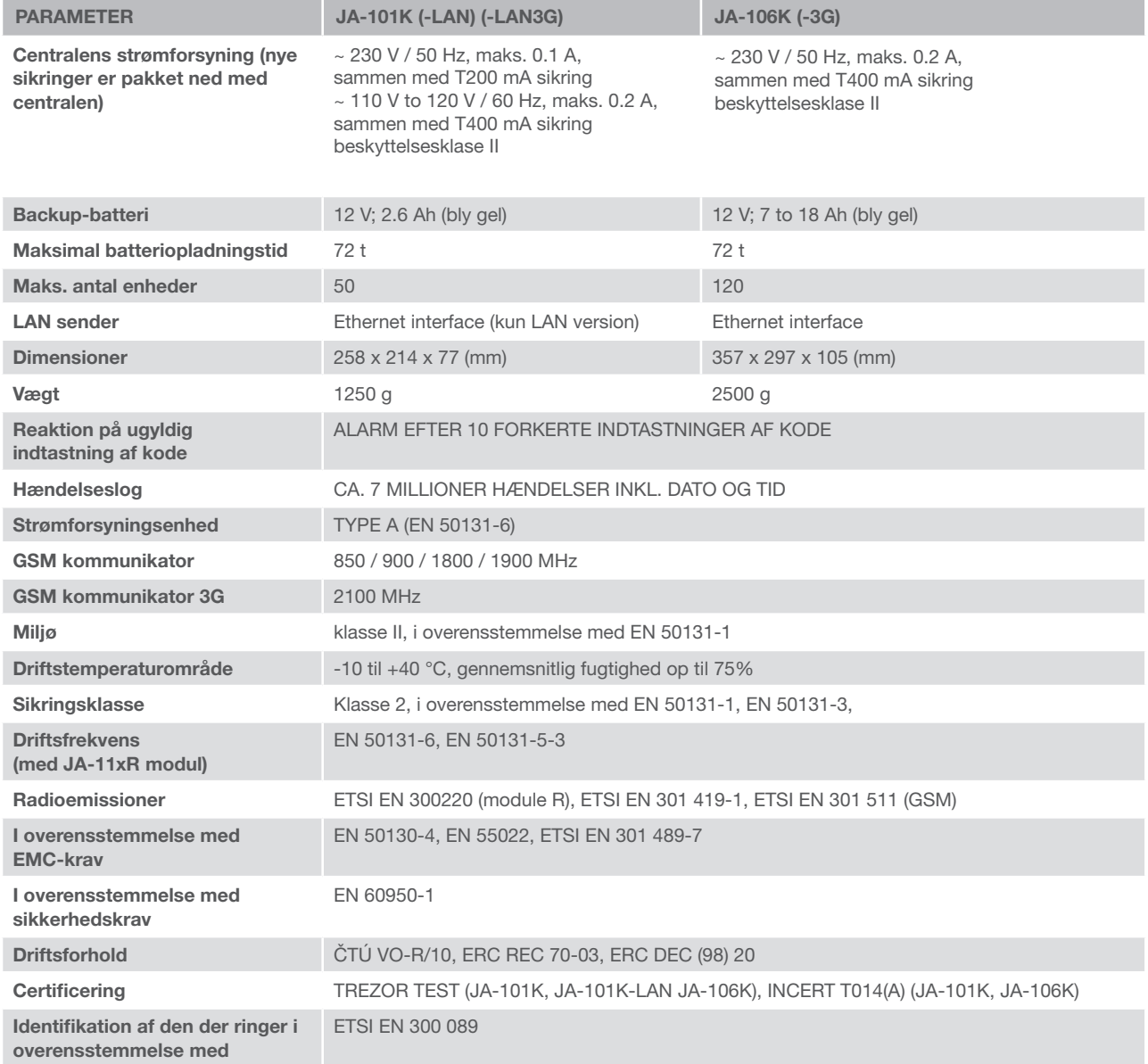

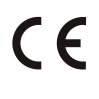

JABLOTRON ALARMS a.s. erklærer hermed at kontrolpanelerne JA-101K, JA-101K(-LAN)(3G) a JA-106K (-3G) opfylder de grundlæggende krav og andre relevante bestemmelser i direktiv 2014/53/EU, 2014/35/EU, 2014/30/ EU og 2011/65/EU. Den originale overensstemmelseserklæring er påwww.jablotron.com.

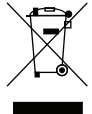

Bemærk: Korrekt bortskaffelse af dette produkt kan hjælpe med at spare værdifulde ressourcer og forhindre eventuelle negative virkninger på menneskers sundhed og på miljøet, der ellers kan opstå som følge af forkert affaldshåndtering. Returner venligst produktet til forhandleren, eller kontakt din kommune for at få oplysninger om nærmeste opsamlingssted.

#### BUS / trådløse enheder

Hovedenheden i sikkerhedssystemet er centralen. Det kan kommunikere med alle enheder på to forskellige måder: via BUS, d.v.s. ved at benytte datakabler i hele eller dele af det overvågede område eller trådløst med radiokommunikation. BUS enheder forsynes med strøm fra alarmens hovedprint. Trådløse enheder kræver batterier, hvis holdbarhed afhænger af, hvor ofte enheden aktiveres/benyttes. Nogle af de trådløse enheder forsynes med 230V fra elnettet.

#### Kontrolpanel

Dette er den kontrollerende og signalerende del af adgangsmodulet (betjeningspanel). Et kontrolpanel indeholder en beskrivelse af dets funktion og har to baggrundsbelyste knapper - en grøn til venstre og en rød eller gul til højre. Et kontrolpanel bruges til let og tydeligt at betjene en del af systemet, og samtidig viser det sin status ved hjælp af farveindikatorer (grøn, når frakoblet, rød, når tilkoblet, og gul, når deltilkoblet). Antallet af kontrolpaneler og deres funktion bestemmes af serviceteknikeren.

#### RFID kort/brik

RFID kort/brik giver brugeren mulighed for at betjene systemet og benyttes til berøringsfri bekræftelse ved at præsentere kort/brik for betjeningspanelets læser. Det erstatter eller supplerer indtastning af kode. RFID kortet kan opbevares i en pung. RFID brik kan sidde i en nøglering.

#### Område

Alarmsystemet kan inddeles i flere mindre, uafhængigt fungerende dele, kaldet områder. Hvert område kan have tildelte detektorer, betjeningspaneler, så vel som sirener, brugere, og disses telefonnumre. Hvert system kan deles op i 15 områder.

#### Programmérbare udgange (PG)

Alarmsystemet kan benyttes til at tænde og slukke eller betjene andre elektriske enheder eller apparater. Dette gøres ved hjælp af programmérbare udgange, der kan betjenes af brugeren (via SMS, betjeningspanelet, osv.), eller kan automatiseres i programmeringen af systemet (ved at følge systemstatus, alarmstatus, fejl, osv.).

#### Home Automation

I tillæg til at fungere som alarmsystem, kan JABLOTRON 100 tilbyde et stort antal andre funktioner. Blandt de mest populære funktioner er: elektriske dørlåse, automatiserede lyskontakter der anvender bevægelsesdetektorer og fjernstyring af apparater (elvarme, garageporte, porte, adgangsbarrierer, osv.).

#### Overfaldsalarm

Når en bruger er i nød og har behov for hjælp, kan overfaldsalarmen aktiveres. Overfaldsalarmen kan sættes op som et specifikt kontrolpanel på betjeningspanelet, en særlig kode, en overfaldsknap, eller som en specifik kombination af knapper på en håndsender. Hvis tilsluttet en KC, skaber en aktivering af overfaldsalarmen en øjeblikkelig reaktion (afsendelse af køretøj), som ikke kan annulleres over telefonen.

#### Kontrolcentral, KC

KC (kontrolcentral), en vagtcentral der konstant er bemandet (24/7/365), kan med det samme reagere på oplysningerne modtaget fra de overvågede områder og foretage en passende handling eller agere i henhold til aftalte regler.

Kontakt installatøren for yderligere informationer.

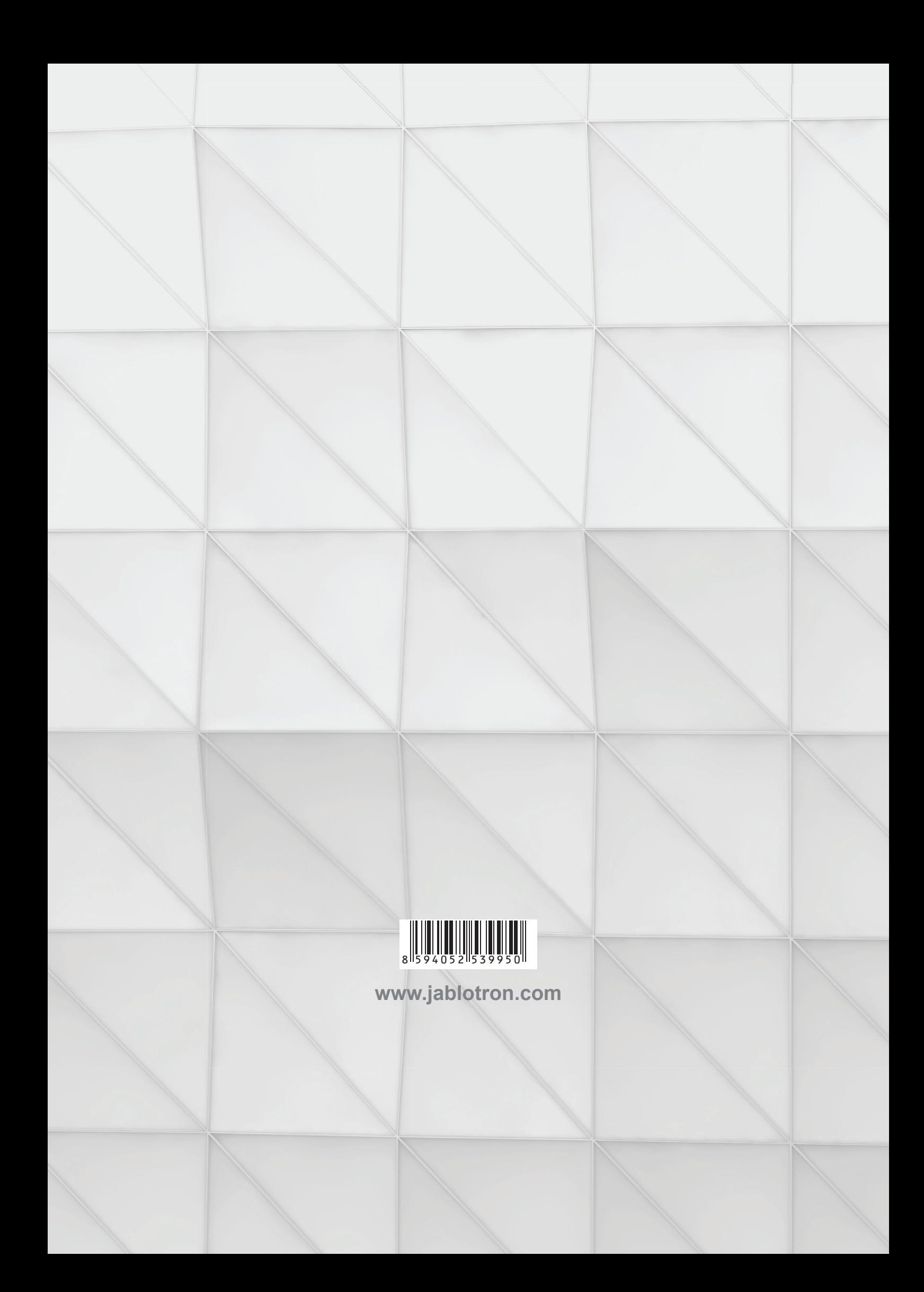